# **Computer-Based Instruments**

<span id="page-0-0"></span>**NI-SWITCH Software User Manual**

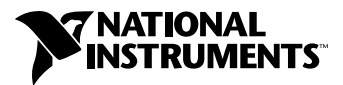

March 2000 Edition Part Number 370154A-01

#### **Worldwide Technical Support and Product Information**

www.ni.com

#### **National Instruments Corporate Headquarters**

11500 North Mopac Expressway Austin, Texas 78759-3504 USA Tel: 512 794 0100

#### **Worldwide Offices**

Australia 03 9879 5166, Austria 0662 45 79 90 0, Belgium 02 757 00 20, Brazil 011 284 5011, Canada (Calgary) 403 274 9391, Canada (Ontario) 905 785 0085, Canada (Québec) 514 694 8521, China 0755 3904939, Denmark 45 76 26 00, Finland 09 725 725 11, France 01 48 14 24 24, Germany 089 741 31 30, Greece 30 1 42 96 427, Hong Kong 2645 3186, India 91805275406, Israel 03 6120092, Italy 02 413091, Japan 03 5472 2970, Korea 02 596 7456, Mexico (D.F.) 5 280 7625, Mexico (Monterrey) 8 357 7695, Netherlands 0348 433466, New Zealand 09 914 0488, Norway 32 27 73 00, Poland 0 22 528 94 06, Portugal 351 1 726 9011, Singapore 2265886, Spain 91 640 0085, Sweden 08 587 895 00, Switzerland 056 200 51 51, Taiwan 02 2528 7227, United Kingdom 01635 523545

For further support information, see the *[Technical Support Resources](#page-75-0)* appendix. To comment on the documentation, send e-mail to techpubs@ni.com

© Copyright 1998, 2000 National Instruments Corporation. All rights reserved.

#### **Warranty**

The media on which you receive National Instruments software are warranted not to fail to execute programming instructions, due to defects in materials and workmanship, for a period of 90 days from date of shipment, as evidenced by receipts or other documentation. National Instruments will, at its option, repair or replace software media that do not execute programming instructions if National Instruments receives notice of such defects during the warranty period. National Instruments does not warrant that the operation of the software shall be uninterrupted or error free.

A Return Material Authorization (RMA) number must be obtained from the factory and clearly marked on the outside of the package before any equipment will be accepted for warranty work. National Instruments will pay the shipping costs of returning to the owner parts which are covered by warranty.

National Instruments believes that the information in this document is accurate. The document has been carefully reviewed for technical accuracy. In the event that technical or typographical errors exist, National Instruments reserves the right to make changes to subsequent editions of this document without prior notice to holders of this edition. The reader should consult National Instruments if errors are suspected. In no event shall National Instruments be liable for any damages arising out of or related to this document or the information contained in it.

EXCEPT AS SPECIFIED HEREIN, NATIONAL INSTRUMENTS MAKES NO WARRANTIES, EXPRESS OR IMPLIED, AND SPECIFICALLY DISCLAIMS ANY WARRANTY OF MERCHANTABILITY OR FITNESS FOR <sup>A</sup> PARTICULAR PURPOSE. CUSTOMER'S RIGHT TO RECOVER DAMAGES CAUSED BY FAULT OR NEGLIGENCE ON THE PART OF NATIONAL INSTRUMENTS SHALL BE LIMITED TO THE AMOUNT THERETOFORE PAID BY THE CUSTOMER. NATIONAL INSTRUMENTS WILL NOT BE LIABLE FOR DAMAGES RESULTING FROM LOSS OF DATA, PROFITS, USE OF PRODUCTS, OR INCIDENTAL OR CONSEQUENTIAL DAMAGES, EVEN IF ADVISED OF THE POSSIBILITY THEREOF. This limitation of the liability of National Instruments will apply regardless of the form of action, whether in contract or tort, including negligence. Any action against National Instruments must be brought within one year after the cause of action accrues. National Instruments sha performance due to causes beyond its reasonable control. The warranty provided herein does not cover damages, defects, malfunctions, or service failures caused by owner's failure to follow the National Instruments installation, operation, or maintenance instructions; owner's modification of the product; owner's abuse, misuse, or negligent acts; and power failure or surges, fire, flood, accident, actions of third parties, or other events outside reasonable control.

#### **Copyright**

Under the copyright laws, this publication may not be reproduced or transmitted in any form, electronic or mechanical, including photocopying, recording, storing in an information retrieval system, or translating, in whole or in part, without the prior written consent of National Instruments Corporation.

#### **Trademarks**

CVI™, LabVIEW™, National Instruments™, ni.com™, PXI™, and SCXI™ are trademarks of National Instruments Corporation. Product and company names mentioned herein are trademarks or trade names of their respective companies.

#### **WARNING REGARDING USE OF NATIONAL INSTRUMENTS PRODUCTS**

(1) NATIONAL INSTRUMENTS PRODUCTS ARE NOT DESIGNED WITH COMPONENTS AND TESTING FOR A LEVEL OF RELIABILITY SUITABLE FOR USE IN OR IN CONNECTION WITH SURGICAL IMPLANTS OR AS CRITICAL COMPONENTS IN ANY LIFE SUPPORT SYSTEMS WHOSE FAILURE TO PERFORM CAN REASONABLY BE EXPECTED TO CAUSE SIGNIFICANT INJURY TO A HUMAN.

(2) IN ANY APPLICATION, INCLUDING THE ABOVE, RELIABILITY OF OPERATION OF THE SOFTWARE PRODUCTS CAN BE IMPAIRED BY ADVERSE FACTORS, INCLUDING BUT NOT LIMITED TO FLUCTUATIONS IN ELECTRICAL POWER SUPPLY, COMPUTER HARDWARE MALFUNCTIONS, COMPUTER OPERATING SYSTEM SOFTWARE FITNESS, FITNESS OF COMPILERS AND DEVELOPMENT SOFTWARE USED TO DEVELOP AN APPLICATION, INSTALLATION ERRORS, SOFTWARE AND HARDWARE COMPATIBILITY PROBLEMS, MALFUNCTIONS OR FAILURES OF ELECTRONIC MONITORING OR CONTROL DEVICES, TRANSIENT FAILURES OF ELECTRONIC SYSTEMS (HARDWARE AND/OR SOFTWARE), UNANTICIPATED USES OR MISUSES, OR ERRORS ON THE PART OF THE USER OR APPLICATIONS DESIGNER (ADVERSE FACTORS SUCH AS THESE ARE HEREAFTER<br>COLLECTIVELY TERMED "SYSTEM FAILURES"). ANY APPLICATION WHERE A SYSTEM FAILURE WOULD<br>CREATE A RISK OF HARM TO PROPERTY OR PERSONS (INCLUDING TH SHOULD NOT BE RELIANT SOLELY UPON ONE FORM OF ELECTRONIC SYSTEM DUE TO THE RISK OF SYSTEM FAILURE. TO AVOID DAMAGE, INJURY, OR DEATH, THE USER OR APPLICATION DESIGNER MUST TAKE REASONABLY PRUDENT STEPS TO PROTECT AGAINST SYSTEM FAILURES, INCLUDING BUT NOT LIMITED TO BACK-UP OR SHUT DOWN MECHANISMS. BECAUSE EACH END-USER SYSTEM IS CUSTOMIZED AND DIFFERS FROM NATIONAL INSTRUMENTS' TESTING PLATFORMS AND BECAUSE A USER OR APPLICATION DESIGNER MAY USE NATIONAL INSTRUMENTS PRODUCTS IN COMBINATION WITH OTHER PRODUCTS IN A MANNER NOT EVALUATED OR CONTEMPLATED BY NATIONAL INSTRUMENTS, THE USER OR APPLICATION DESIGNER IS ULTIMATELY RESPONSIBLE FOR VERIFYING AND VALIDATING THE SUITABILITY OF NATIONAL INSTRUMENTS PRODUCTS WHENEVER NATIONAL INSTRUMENTS PRODUCTS ARE INCORPORATED IN A SYSTEM OR APPLICATION, INCLUDING, WITHOUT LIMITATION, THE APPROPRIATE DESIGN, PROCESS AND SAFETY LEVEL OF SUCH SYSTEM OR APPLICATION.

# **Conventions**

The following conventions are used in this manual:

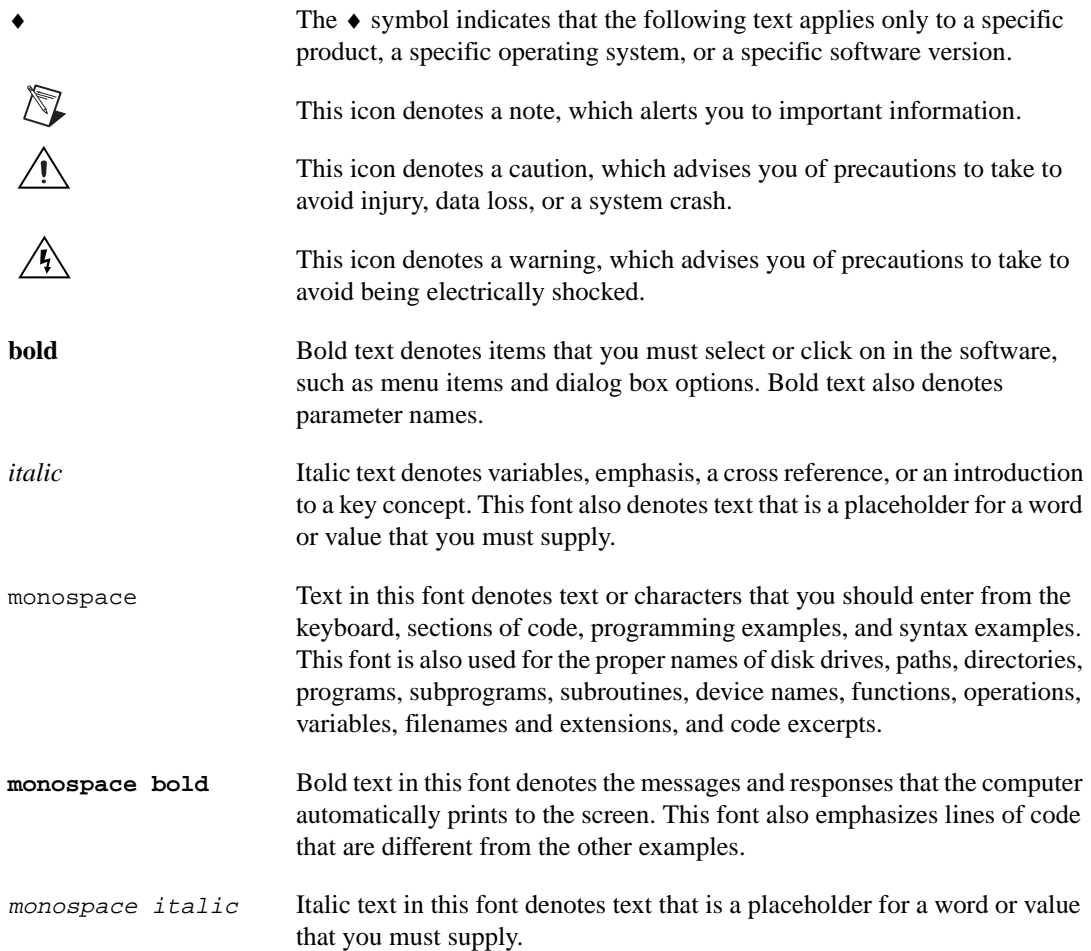

# **Contents**

#### **Chapter 1 Introduction**

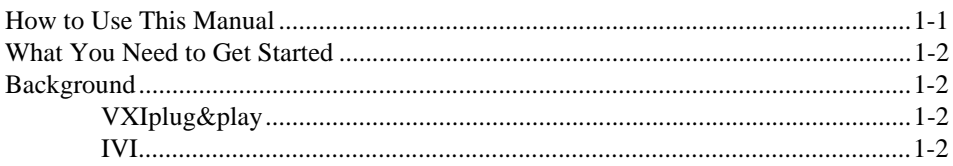

### **Chapter 2 Getting Started**

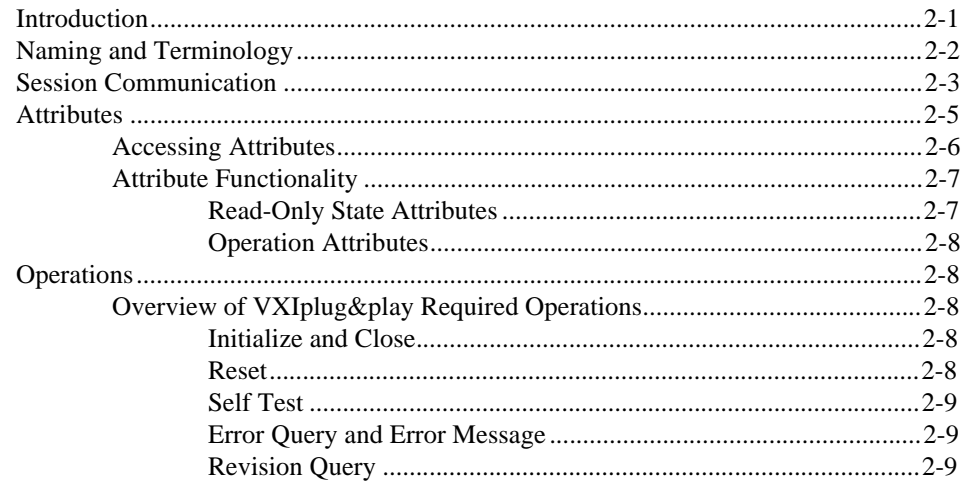

### **Chapter 3 Introductory Programming Examples**

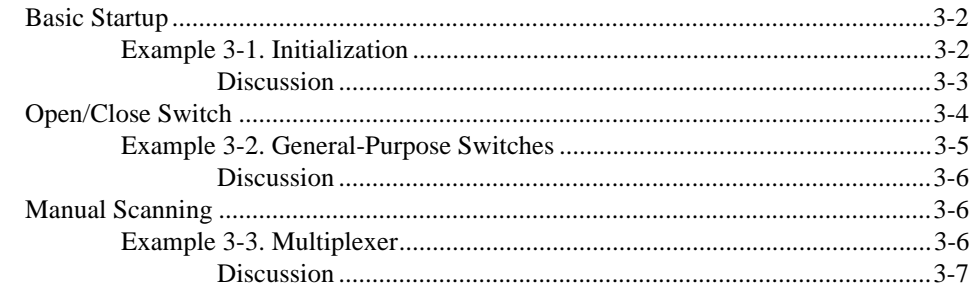

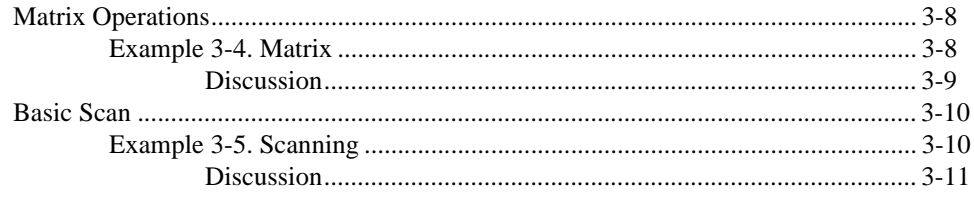

#### **Chapter 4 Manual Switch Control**

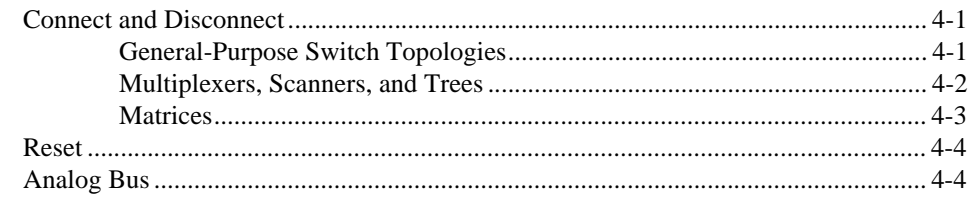

### **Chapter 5 Scanning**

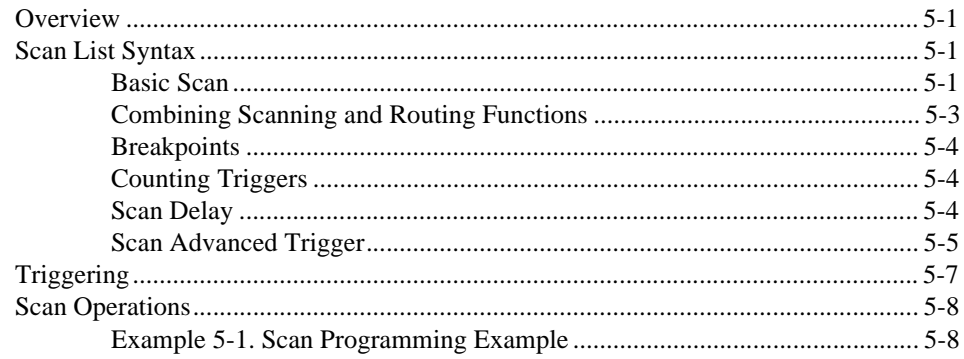

### **Chapter 6** Using NI-SWITCH with SCXI

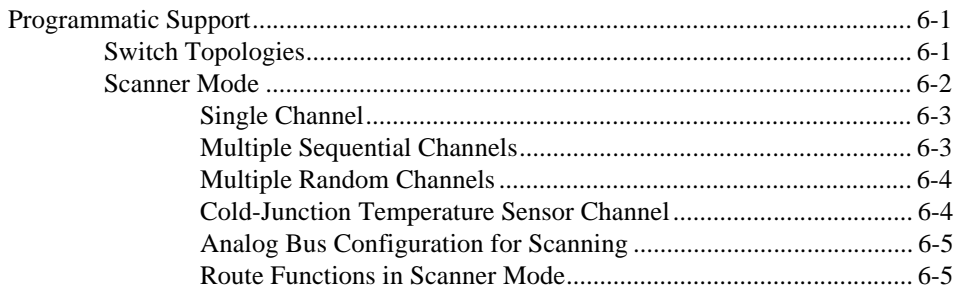

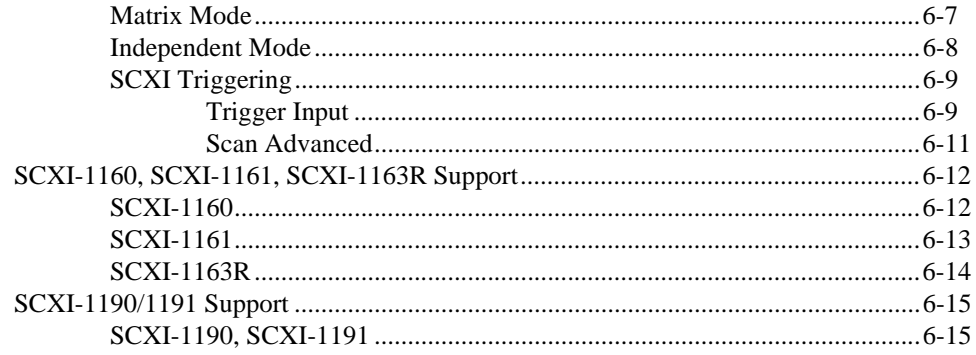

#### **[Appendix A](#page-63-0) [Microsoft Visual Basic Examples](#page-63-1)**

#### **[Appendix B](#page-70-0) [Multiple Device Scanning](#page-70-1)**

#### **[Appendix C](#page-75-1) [Technical Support Resources](#page-75-2)**

#### **[Glossary](#page-77-0)**

#### **[Index](#page-84-0)**

#### **Figures**

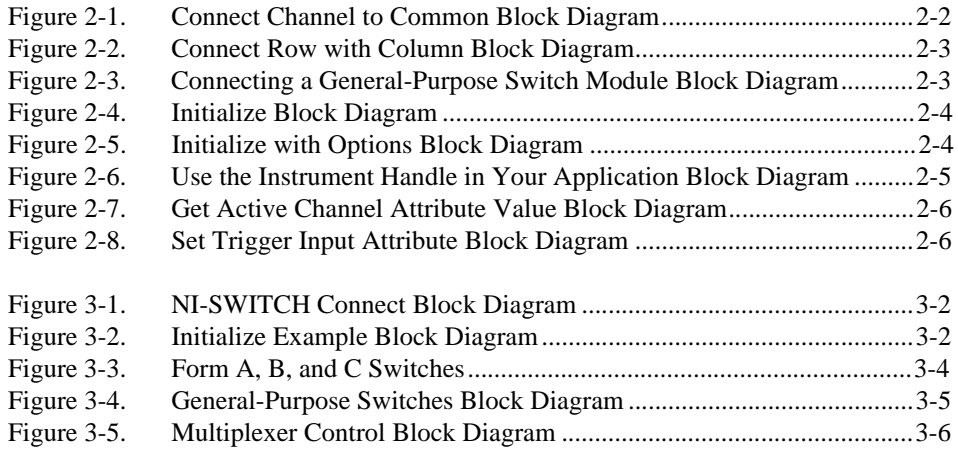

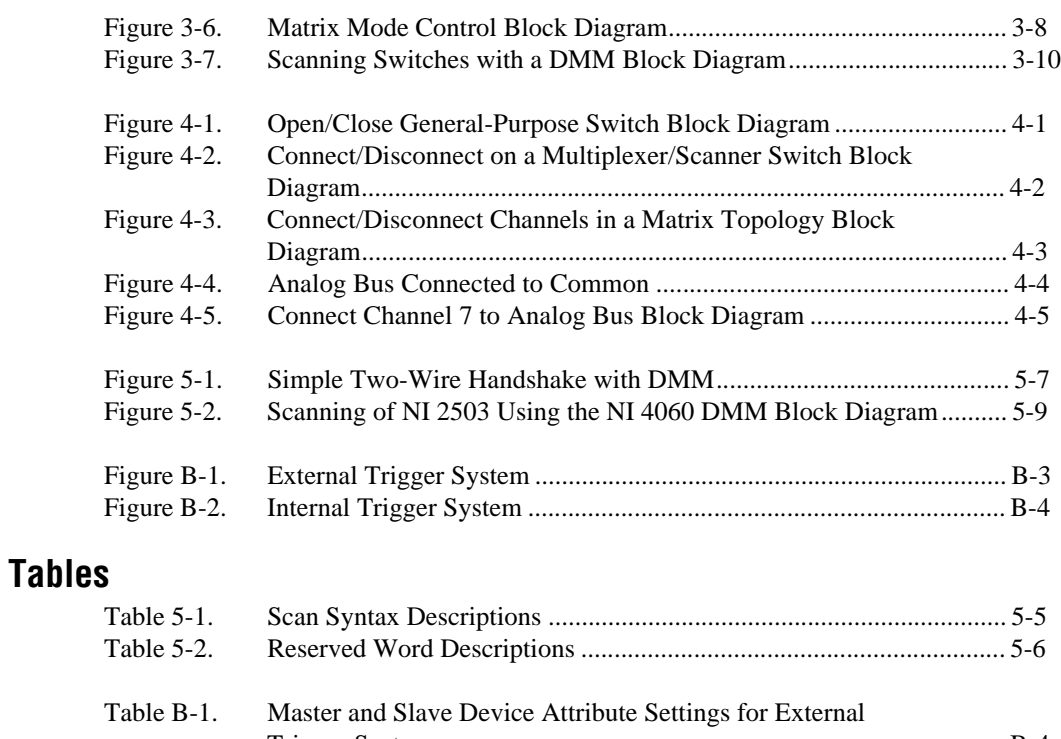

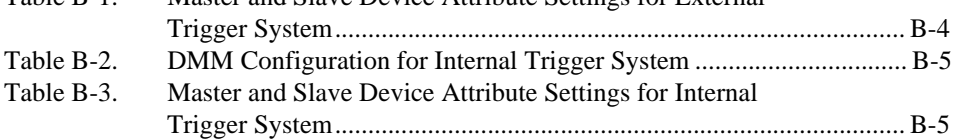

# <span id="page-8-1"></span>**Introduction**

This chapter discusses how to use this manual, lists what you need to get started, and presents a background of the NI-SWITCH software.

For the latest versions of drivers, manuals, and example programs, visit www.ni.com/instruments for free downloads.

## <span id="page-8-2"></span>**How to Use This Manual**

This manual, the *NI-SWITCH Software User Manual*, describes how you can use the NI-SWITCH driver to program your National Instruments switch device. Use your switch user manual to learn about the electrical and mechanical aspects and features of your National Instruments switch device.

Use this manual sequentially to learn how to set up a system to use National Instruments switching hardware through the NI-SWITCH driver. Make sure you have all the components described in the next section, *[What You](#page-9-0)  [Need to Get Started](#page-9-0)*.

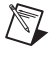

**Note** Read the Readme.htm file that was installed with the instrument driver for last-minute changes and updates.

> Refer to the Where to Start document that came with your hardware for instructions about setting up your system.

After you have set up your system, start with Chapte[r 2,](#page-10-3) *[Getting Started](#page-10-4)*, which contains some general overview material to introduce some of the concepts used in the driver. Chapte[r 3,](#page-19-2) *[Introductory Programming](#page-19-3)  [Examples,](#page-19-3)* guides you through some simple examples. Chapter [4,](#page-31-5) *[Manual](#page-31-6)  [Switch Control](#page-31-6),* and Chapter [5](#page-36-5), *[Scanning](#page-36-6)*, contain more in-depth information about the different elements that make up the NI-SWITCH software. Chapter [6](#page-47-4), *[Using NI-SWITCH with SCXI](#page-47-5)*, describes ways to use SCXI modules with NI-SWITCH.

<span id="page-8-0"></span>**1**

In addition to this manual and your switch user manual, you can find useful information in the online help files. These electronic documents (.hlp files) give detailed information on the operations and attributes of NI-SWITCH.

## <span id="page-9-0"></span>**What You Need to Get Started**

- ❑ Appropriate National Instruments switching hardware, such as the NI 25*XX* series for PXI or SCXI-1127. Refer to the Readme.htm file for a list of devices you can use with the version of the driver you have.
- ❑ NI-SWITCH instrument driver software

## <span id="page-9-1"></span>**Background**

NI-SWITCH is designed to be an easy-to-use software interface for National Instrument switch products. This driver is based on two industry standards for instrument drivers—VXI*plug&play* and Interchangeable Virtual Instruments (IVI).

#### <span id="page-9-2"></span>**VXI***plug&play*

The VXI*plug&play* Systems Alliance was formed to solve some of the remaining difficulties in integrating a VXI system. One of the most important components they addressed was the instrument driver. The VXI*plug&play* Alliance created a standard for instrument drivers and required that any VXI device must have such an instrument driver to be VXI*plug&play* compliant. The NI-SWITCH instrument driver follows this standard by providing an instrument driver based on the VXI*plug&play* standards.

#### <span id="page-9-3"></span>**IVI**

In 1997, National Instruments promoted the creation of the IVI Foundation, an open consortium of companies chartered with the purpose of defining software standards for Interchangeable Virtual Instruments (IVI). As a result, the IVI Foundation (www.ivifoundation.org) has introduced an instrument driver model that is not only VXI*plug&play* compliant but also extends the functionality to include many new features, such as state-caching and simulation modes, which users had requested. This architecture uses a support driver, known as the *IVI Engine*, to handle many of the complex features. The NI-SWITCH instrument driver is fully IVI-compliant.

# <span id="page-10-4"></span><span id="page-10-1"></span>**Getting Started**

This chapter contains an overview of the NI-SWITCH Application Programming Interface (API), defines special terms you need to understand, and introduces the various operations defined by the VXI*plug&play* specifications on instrument drivers. The operations specified by these documents are standard across all VXI*plug&play* instrument drivers. In addition, this chapter presents information on other operations unique to the NI-SWITCH driver, and gives an overview of the main groups of attributes.

Refer to the online help for a complete list of the operations and their parameters.

# <span id="page-10-2"></span>**Introduction**

The NI-SWITCH API is designed to be consistent with VXI*plug&play*, VISA, and IVI technology. Due to advances in these technologies, several object-oriented concepts exist in the API. When you consider a description of an object, such as a car, computer, or switch device, it has three groups of information associated with it.

- The first group is *attributes*. Attributes give state information about the object. For example, attributes of a car include its color, the number of doors, and whether or not it is currently running. For a switch device, attributes include the number of channels, the bandwidth of the device, and whether or not the switches on the device are debounced. In addition, attributes can also control features of the switch such as controlling which trigger lines the switch device should use.
- The second group is *operations*. Operations are often called the *verbs of the object* because they describe what the object can do. For example, a car's operations include accelerating, braking, and turning. For a switch device, operations include opening or closing a switch.
- The third group is *sessions*, or *handles*. Sessions are the unique identifiers of the object and are used to communicate with the object. They are similar to items such as file I/O handles. Sessions, attributes, and operations are described in more detail in the following sections.

<span id="page-10-3"></span><span id="page-10-0"></span>**2**

## <span id="page-11-1"></span> $\mathbb{N}$

**Note** You can use a switch device to route signals for measurements or for sourcing. You can also use it to control a circuit by making or breaking an electrical connection. However, throughout this manual, when describing switching applications, we commonly refer to the switch device being connected to a measurement device and the switch device passing signals through to the measurement device. This reference is not meant to restrict the use of the switch device, but rather to simplify the documentation. At almost any point where we discuss a measurement device, you can apply the same information to the other possible applications of the switch device.

# <span id="page-11-0"></span>**Naming and Terminology**

A switch module consists of a series of switches, either interconnected as in the case of a matrix or multiplexer, or independent as in the case of the general-purpose switch. However, from the user's point of view, the switch is no more than a way to connect signal paths. If we adapt this point of view to the switch module, it is no more than a black box with a variety of signal connections, or *channels*. The NI-SWITCH driver was designed from this point of view.

Consider the case of a simple multiplexer. This switch module consists of a variety of channels that are multiplexed to a single channel, called the *common*. Therefore, if you want the switch module to route the signal on the input channel—although the definitions of *input* and *output* can be reversed on most switch modules—to the common, you program the driver to connect the two channels as shown in Figure [2-1.](#page-11-2)

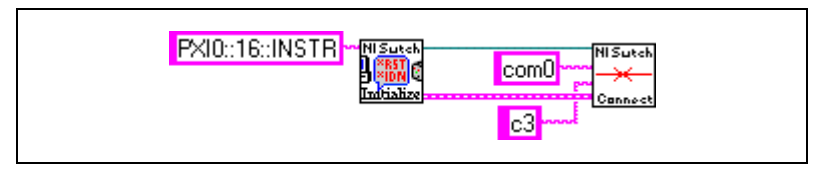

**Figure 2-1.** Connect Channel to Common Block Diagram

```
status = niSwitch Connect(instr, "com0", "ch3");
```
In the case of a matrix, the terms *channel* and *common* are typically replaced with the terms *row* and *column*. However, the driver still considers them as channels. Notice the similarity between Figur[e 2-1](#page-11-2) and Figure [2-2,](#page-12-2) which illustrates how to connect row 5 to column 3.

<span id="page-12-1"></span>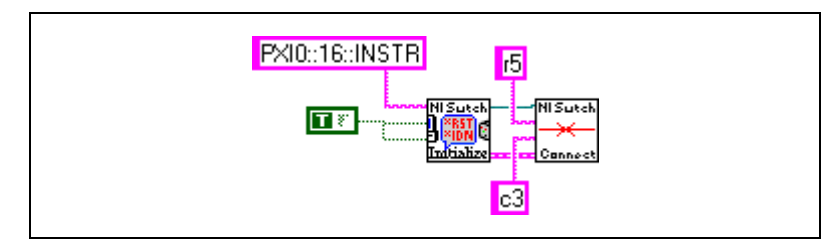

**Figure 2-2.** Connect Row with Column Block Diagram

```
status = niSwitch_Connect(instr, "r5", "c3");
```
Finally, in the case of a general-purpose switch module, the independent switch can be considered a multiplexer in its own right. For example, you can consider a Form A switch as a  $1 \times 1$  multiplexer, and a 1-Form C switch as a  $2 \times 1$  multiplexer. In the case of a 1-Form C switch, its channels are often called COM (common), NC (normally closed), and NO (normally open). The connect operation is shown in Figure [2-3](#page-12-3).

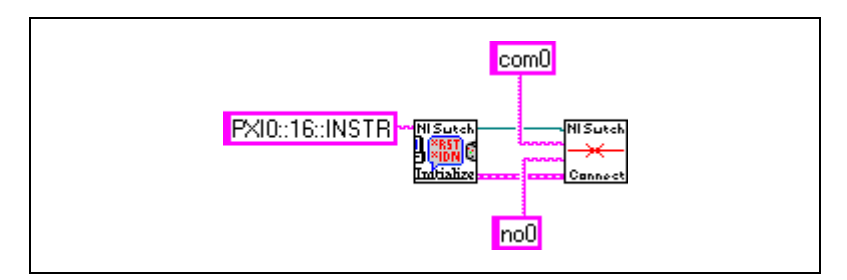

**Figure 2-3.** Connecting a General-Purpose Switch Module Block Diagram

```
status = niSwitch_Connect(instr, "com0", "no0");
```
## <span id="page-12-3"></span><span id="page-12-0"></span>**Session Communication**

The NI-SWITCH driver is a *scalable* driver, which means it can communicate with any of the National Instruments switches. Therefore, when you want to use the driver, you must be able to uniquely identify the appropriate hardware. You do this through the Initialize operation, where you pass in a unique descriptor of the hardware. This descriptor gives the driver the physical address of the hardware. The driver then returns a special handle, called a *session*, to you. Whenever you want to perform any action on this hardware, you pass the session back to the driver.

<span id="page-13-0"></span>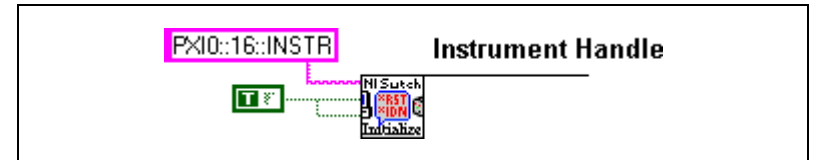

**Figure 2-4.** Initialize Block Diagram

```
status = niSwitch_init("PXI0::16::INSTR", VI_TRUE, 
VI_TRUE, &instr);
```
This code opens communication with a PXI switch device at address 16. The session is returned in the last parameter, in this case in the variable *instr*.

As an alternative to the Initialize operation, consider a similar operation—Initialize With Options. This operation initializes the driver into a state you specify using options you pass into the operation. For example, you can operate the NI-SWITCH driver in simulation mode, in which you can run programs without the switch hardware being connected to the computer. To open a session to the simulation driver, you would use Initialize With Options as shown in Figur[e 2-5.](#page-13-1)

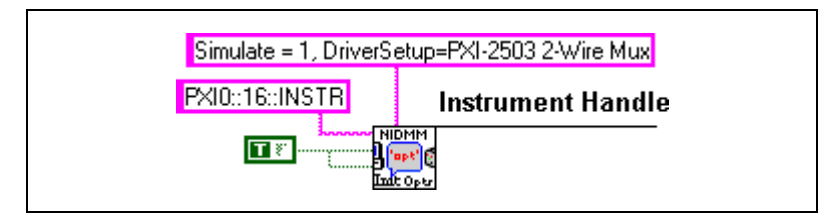

**Figure 2-5.** Initialize with Options Block Diagram

<span id="page-13-1"></span>status = niSwitch\_InitWithOptions("PXI::10::INSTR", VI\_TRUE, VI\_TRUE, "Simulate=1, DriverSetup=PXI-2501 2-Wire Mux", &instr);

<span id="page-14-1"></span>To communicate with the hardware, use this session as the first parameter of every operation from then on, as shown in Figure [2-6](#page-14-2).

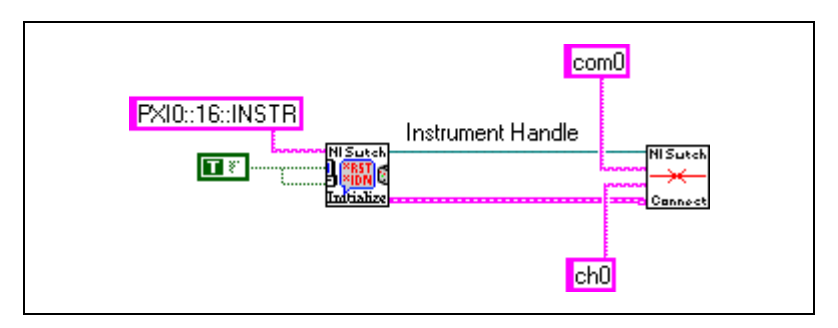

**Figure 2-6.** Use the Instrument Handle in Your Application Block Diagram

```
status = niSwitch_Connect(instr, "com0", "ch0");
```
This operation connects channel 0 to the common on the hardware to which instr points. When the communication is complete, close the session by using the Close operation.

**Note** You can have only one session open to a unique piece of hardware at a time.

Due to the advanced features of IVI, such as state-caching, you should not have multiple sessions to—or multiple views of—the same hardware. Therefore, if your application is multi-threaded, each thread shares the same session. For protection between the threads, NI-SWITCH includes a set of lock operations for use in Visual Basic and  $C/C++$ . When locking is required in LabVIEW, use LabVIEW-specific methods.

## <span id="page-14-0"></span>**Attributes**

<span id="page-14-2"></span> $\mathbb{N}$ 

You can use attributes to get information about the state of the device, or to set the state of the device. For example, by retrieving an attribute from the driver, you can determine whether the switches on the device have debounced, or you can set the source of a trigger. Some NI-SWITCH *helper* operations even let you use attributes without accessing them directly. For example, the Is Debounced operation also tells you whether or not the switches on the device have settled, and Configure Scan Trigger sets up the necessary trigger parameters in a single call.

#### <span id="page-15-1"></span><span id="page-15-0"></span>**Accessing Attributes**

Accessing attributes in LabVIEW works slightly differently than for C and Visual Basic. LabVIEW uses a feature known as the *property node*. A LabVIEW programmer can use the property node to get and set multiple attributes at the same time. You can access the attributes in LabVIEW only through the property nodes, which display the list of possible attributes you can access.

C and Visual Basic users use special functions such as niSwitch\_GetAttributeViInt32() and niSwitch\_SetAttributeViBoolean(). In these languages, the attributes themselves are identified by their names, which always start with niSWITCH\_ATTR\_.

The Figure[s 2-7](#page-15-2) and [2-8](#page-15-3) show how to get or set attributes in LabVIEW and C:

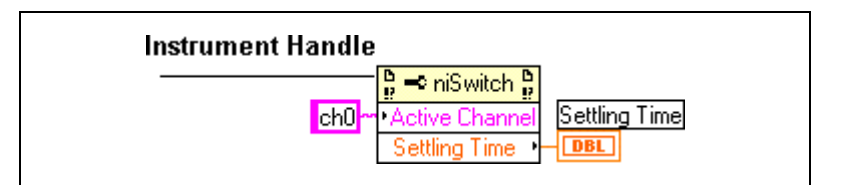

**Figure 2-7.** Get Active Channel Attribute Value Block Diagram

<span id="page-15-2"></span>status = niSwitch\_GetAttributeViInt32(instr, "ch0", NISWITCH\_ATTR\_SETTLING\_TIME, &attrVal);

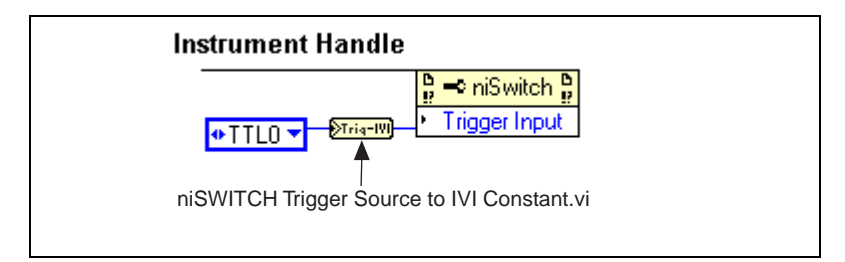

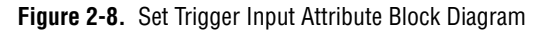

```
status = niSwitch_SetAttributeViInt32(instr, "", 
NISWITCH_ATTR_TRIG_INPUT, NISWITCH_VAL_TTL0);
```
These two operations also point out two other special features of the attribute operations. First, notice that the C operations take the data type of the attribute as part of the name. Therefore, each data type has a unique function (Boolean, integer, and so on).

The next thing to notice about the operations—for both LabVIEW and C—is the **channel** parameter. NI-SWITCH attributes can be either global to the entire device, or local to each channel of the device. Therefore, you must indicate which channel, if necessary, you want to communicate with.

In LabVIEW, this is done by setting the Active Channel attribute. All channel-based attributes below it are then directed to that channel.

#### <span id="page-16-1"></span><span id="page-16-0"></span>**Attribute Functionality**

The *NI-SWITCH C Online Help* fully describes all of the attributes for the NI-SWITCH driver. However, review this section for a general overview of the main groups so that you can better understand what information and control is available through the attributes.

### **Read-Only State Attributes**

The first group of attributes is the read-only state attributes. You can use these attributes to query the switch device for basic information about the switch. This makes it possible for a program to be scalable across different devices because the program can configure itself depending on the actual hardware present (such as number of channels).

The following attributes are *global* across all channels:

- Number of Rows
- Number of Columns
- Wiring Mode

The other attributes in this group contain the specifications for the switches, such as the **Bandwidth** attribute and the **Maximum AC Voltage** attribute. Notice that this information is specific to the switch mentioned in the channel name of the Get and Set operations. Therefore, getting the bandwidth value for the first switch in a multiplexer will not tell you the bandwidth through the device, but only through that specific switch.

#### <span id="page-17-0"></span>**Operation Attributes**

Another group of attributes controls basic operation of the switch device. For example, the **Continuous Scan** attribute controls whether the scanning continuously loops through the scan list, or stops at the end of the scan list. Other examples for the scan list are the **Scan List** attribute, which contains the actual scan list, and the **Scan Mode** attribute, which controls the Break Before Make and Break After Make functionality. In this same group are several attributes that control triggering. These attributes, such as the **Trigger Input** attribute and the **Scan Advanced Output** attribute, are described more thoroughly in Chapte[r 5,](#page-36-5) *[Scanning](#page-36-6)*.

# <span id="page-17-1"></span>**Operations**

An operation is another name for a VI in LabVIEW, or a function in C or Visual Basic. These operations give you full access to the NI-SWITCH driver, including access to attributes (through the Get and Set operations) for C and Visual Basic users. Remember, in LabVIEW, you use attribute nodes to access attributes.

Consult the *NI-SWITCH C Online Help* or the *NI-SWITCH LabVIEW Online Help* for more information on NI-SWITCH operations.

### <span id="page-17-3"></span><span id="page-17-2"></span>**Overview of VXI***plug&play* **Required Operations**

There are a few required operations for VXI*plug&play*.

#### **Initialize and Close**

As described earlier in this chapter, the central component to communicating with the driver and hardware is the session. Use Initialize and Close in your program to create and destroy the session, respectively. In addition, Initialize can require a verification that the address actually corresponds to the correct hardware, and Initialize can perform a complete reset on the device.

#### <span id="page-17-4"></span>**Reset**

In Initialize, the program can order a device reset. However, you can achieve the same functionality through Reset. In both cases, the reset causes the device to return to its powered-on state.

Remember that the definition of this state can vary between latching and non-latching relay devices. For the non-latching devices, the power-on state is always the same, with the relays returning to their normally closed (NC) position. However, latching relays can maintain their state between power cycles, depending on the design of the device. However, all latching devices, when reset, return to their reset position.

## <span id="page-18-0"></span>**Self Test**

Self Test is designed to verify that the device is operational. The level of this verification depends on what information the driver can obtain about the device. In general, the NI-SWITCH driver can verify that the device is responding, and the driver can access the registers of the hardware.

### <span id="page-18-1"></span>**Error Query and Error Message**

All operations return status information that indicates whether or not the operation executed successfully. However, you can use Error Query to retrieve the status code returned by the last operation called. Error Message translates an NI-SWITCH status code into human-readable text, which can be displayed via a pop-up window.

## <span id="page-18-2"></span>**Revision Query**

Revision Query returns the revision of the instrument driver, in this case the revision of NI-SWITCH, as well as the firmware revision.

<span id="page-19-2"></span><span id="page-19-0"></span>**3**

# <span id="page-19-3"></span><span id="page-19-1"></span>**Introductory Programming Examples**

This chapter contains examples that use NI-SWITCH to explore some of the basic functionality of your switch hardware. The purpose of these examples is to introduce the programming concepts and to familiarize you with the instrument driver. Subsequent chapters describe these concepts in more detail.

These examples use LabVIEW and C source code, which you can use in the National Instruments LabVIEW, LabWindows/CVI, and Microsoft Visual C++ programming environments. The NI-SWITCH driver also works with Microsoft Visual Basic for Windows 2000/NT/98/95 programming environments. You can find equivalent examples for this environment in Appendi[x A](#page-63-2), *[Microsoft Visual Basic Examples](#page-63-3)*.

The program shown in Example 3-1 is very straightforward. Later examples in this chapter repeat its basic structure as we introduce additional features.

C examples—Any code that is different from Example 3-1 in the subsequent examples appears in **bold text**.

This manual uses a special font and naming convention for VI or function calls. For example, the term Connect, when shown with this font, refers both to the LabVIEW VI NI-SWITCH Connect and to the C function niSwitch\_Connect(), which is shown in Figure [3-1](#page-20-3) and the code that follows.

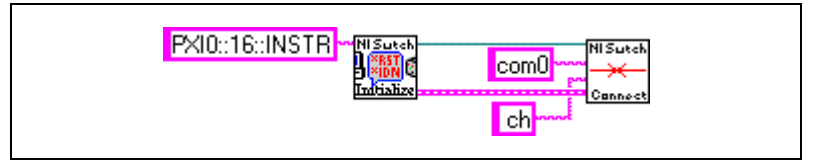

**Figure 3-1.** NI-SWITCH Connect Block Diagram

```
niSwitch_Connect(instr, "com0", "ch0");
```
# <span id="page-20-3"></span><span id="page-20-2"></span><span id="page-20-0"></span>**Basic Startup**

The NI-SWITCH Application Programming Interface (API) uses standard initialization and close routines at the beginning and end of the program. Example 3-1 shows how to get a handle to the instrument and retrieve information about the state of the hardware.

#### <span id="page-20-1"></span>**Example 3-1. Initialization**

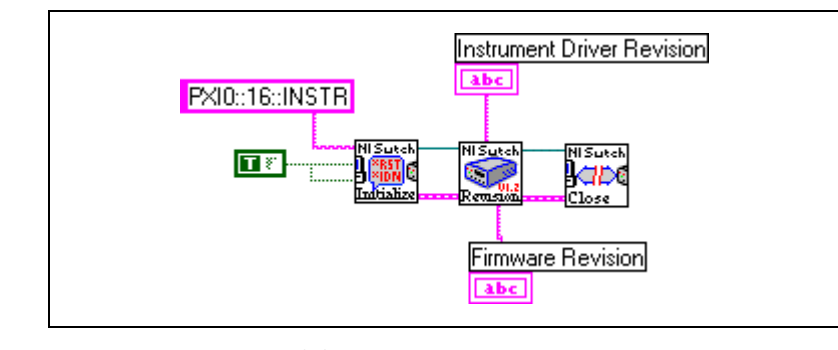

**Figure 3-2.** Initialize Example Block Diagram

```
#include "niswitch.h"
int main (void)
{
  ViSession instr; /* Communication Channel */
  ViStatus status; /* For checking errors */
  ViChar firmRev[256]; /* Strings for revision info */
  ViChar driverRev[256];
  /* Begin by opening a communication channel to the instrument */
  status = niSwitch_init("PXI0::16::INSTR", VI_TRUE, VI_TRUE, &instr);
  if (status < VI_SUCCESS) {
    /* Error Initializing Interface...exiting */
    return -1;
```

```
}
/* NOTE: For simplicity, we will not show any other error checking. */
/* Get the revision of the driver */
status = niSwitch_revision_query(instr, driverRev, firmRev);
/* Close communication channel */
status = niSwitch_close(instr);
return 0;
```
#### **Discussion**

<span id="page-21-0"></span>}

 $\mathbb N$ 

Example 3-1 breaks down into the following steps:

1. Open a communication channel to the device by using Initialize. You specify the address of the device you want to talk to through a VISA-style resource string. To use an analogy of telephone communication, this step compares to dialing a phone number. The operation places the call and connects you. The variable returned—*instr*—is a session, or communication channel. This represents the connection to the other person on the phone. In this case, it is the connection to the actual hardware.

**Note** This operation is taken directly from the VXI*plug&play* specifications.

Following the address string are the **ID Query** and **Reset**, which are both Boolean values. If you pass True to **ID Query**, the device verifies that the hardware at the specified address is of the correct type (where *type* is defined by the instrument driver—in this case, a National Instruments switch device).

- 2. Now that you have successfully established a communication channel, you are ready to perform some action. In this example, you query the driver to check the revision of the driver.
- 3. At this point, you are done with this example. To finish the communication, you need to close the session. For this purpose, you use another standard VXI*plug&play* operation type—close.

# <span id="page-22-1"></span><span id="page-22-0"></span>**Open/Close Switch**

NI-SWITCH takes responsibility for which physical switch to open or close, so you can focus your attention on connecting signals. In other words, the operations take the two signal points (or *channels*) that you want to connect, rather than the name of a physical switch. As a result, you can not only control a simple switch device but also handle situations where you need multiple switches to connect different channels—such as connecting two columns in a matrix.

Example 3-2 shows how to connect channels on a switch device. For this example, assume you have a general-purpose relay device such as the SCXI-1160 or SCXI-1161. Because each switch is independent of the other, you can open or close it independently of any other switch. Also, the example assumes a Form A switch, which has two channels: input (*ch* for channel) and an output (*com* for the common).

Figur[e 3-3](#page-22-2) illustrates Form A, B, and C switches.

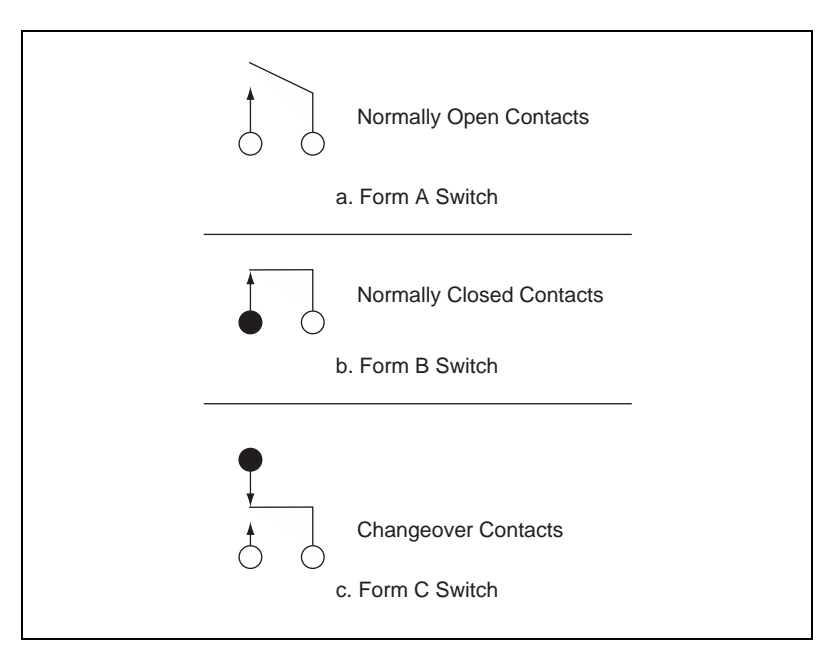

<span id="page-22-2"></span>**Figure 3-3.** Form A, B, and C Switches

#### <span id="page-23-1"></span><span id="page-23-0"></span>**Example 3-2. General-Purpose Switches**

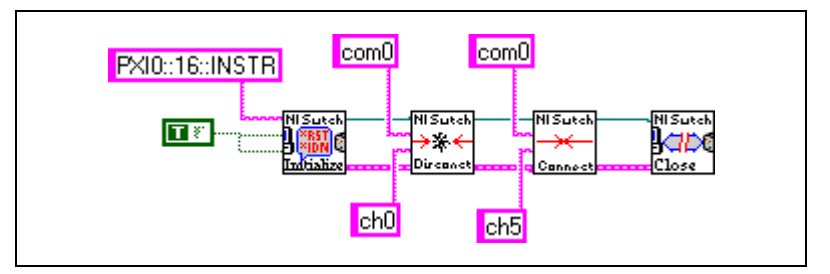

**Figure 3-4.** General-Purpose Switches Block Diagram

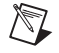

**Note** C code examples 3-2 through 3-5 use **bold text** to distinguish lines of code that are different from Example 3-1.

```
#include "niswitch.h"
int main (void)
{
   ViSession instr; \frac{1}{2} /* Communication Channel */
   ViStatus status; \frac{1}{2} /* For checking errors */
  /* Begin by opening a communication channel to the instrument */
  status = niSwitch_init("PXI0::16::INSTR", VI_TRUE, VI_TRUE, &instr);
  if (status < VI_SUCCESS) {
     /* Error Initializing Interface...exiting */
     return -1;
  }
  /* NOTE: For simplicity, we will not show any other error checking. */
   /* Disconnect Channel 0 from the common (open the switch) */
  status = niSwitch_Disconnect(instr, "com0", "ch0");
   /* Connect Channel 16 to the common (close the switch) */
  status = niSwitch_Connect(instr, "com16", "ch16");
  /* Close communication channel */
  status = niSwitch_close(instr);
  return 0;
}
```
#### <span id="page-24-3"></span><span id="page-24-0"></span>**Discussion**

Example 3-2 breaks down into the following parts:

- The program begins and ends with the same steps as described in Example 3-1. Refer to that example for more information on parts not in bold.
- The first command is Disconnect. This operation tells the driver to disconnect the signal connection from the ch0 channel to the com0 channel. In the case of the general-purpose switch, this operation merely opens switch 0. There is no significance to which switch is connected to channel 1 or channel 2 input as they are interchangeable.
- The second command is Connect, which connects the channels of com16 and ch16. Again, this operation is basically closing switch 16 for the general-purpose switch.

# <span id="page-24-1"></span>**Manual Scanning**

<span id="page-24-2"></span>**Example 3-3. Multiplexer**

Example 3-3 shows how to use the instrument driver to control a multiplexer. In Figur[e 3-5,](#page-24-4) notice the part of the VI that is marked "Take Reading." This portion of the program is dependent upon your measurement device, and you will need to program it.

**Caution** Be sure to control the multiplexer so that it measures only one channel at a time, unless you are switching large inductive loads. Failure to do so could result in two of the channels being shorted together.

#### <span id="page-24-4"></span>com<sub>0</sub> PXI0::16:INSTR NI≲oeal **NI Sute** Πł  $ch0$ ⊁∴⊀ llab. Diregnet .<br>Close com0  $com0$ NI⊆⊔≀ **Bene**z **Take Reading** Take Reading **chO**  $ch1$

**Figure 3-5.** Multiplexer Control Block Diagram

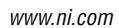

```
#include "niswitch.h"
int main (void)
{
ViSession instr;/* Communication Channel */
ViStatus status;/* For checking errors */
/* Begin by opening a communication channel to the instrument */
  status = niSwitch_init("PXI0::16::INSTR", VI_TRUE, VI_TRUE, &instr);
  if (status < VI_SUCCESS) {
     /* Error Initializing Interface...exiting */
    return -1;
  }
  /* NOTE: For simplicity, we will not show any other error checking. */
   /* Close switch #0 */
  status = niSwitch_Connect(instr, "com0", "ch0");
  status = niSwitch_WaitForDebounce(instr, 1000);
   /* INSERT CODE TO MAKE READING */
   /* Open switch #0 */
  status = niSwitch_Disconnect(instr, "com0", "ch0");
   /* Close switch #1 */
  status = niSwitch_Connect(instr, "com0", "ch1");
  status = niSwitch_WaitForDebounce(instr, 1000);
   /* INSERT CODE TO MAKE READING */
  /* Close communication channel */
  status = niSwitch_close(instr);
  return 0;
}
```
#### <span id="page-25-0"></span>**Discussion**

Example 3-3 breaks down into the following parts:

- The program begins and ends with the same steps as described in Example 3-1. Refer to that example for more information on steps not in bold.
- The first command is Connect. As described in Example 3-2, this operation connects the first channel to the output (com) of the multiplexer. Before you do anything else, you should wait for the switch to settle (debounce) before taking a reading. To do this, call the Wait For Debounce operation. In this example, the wait operation takes 1000 ms (1 s) as its **timeout** parameter. Notice that this is the default value for LabVIEW, so it is not wired.
- <span id="page-26-2"></span>Next, the measurement device takes a reading from the output of the multiplexer.
- After making the measurement, use Disconnect to break the connection to channel 0 and Connect to make the new connection to channel 1. Notice, however, that the disconnect operation was not followed by Wait For Debounce. Opening channel 0 before closing channel 1 ensures that the two channels do not short together, as long as they are on the same device. However, since your concern is only that the device settles after channel 0 opens and channel 1 closes, you do not need to spend time waiting for channel 0 to settle. Therefore, you open channel 0 and then immediately close channel 1. In electromagnetic relays, settling times often are measured in several milliseconds. By not waiting for debounce during the open stage, you can significantly reduce the time it takes to perform a scan.

**Warning** If you are using multiple models of switch devices wired together, remember to wait for debounce when opening the channels. If you do not explicitly wait for debounce, differences in the switch times may cause electrical short-circuits.

> • Now you can take another measurement, this time measuring the signal on channel 1. This cycle can continue indefinitely.

## <span id="page-26-0"></span>**Matrix Operations**

 $\langle \mathbf{l} \rangle$ 

The last example under manual control of the switch is the *matrix*. The NI-SWITCH API uses special channel strings for the matrix, but the general operation is the same. This is because the API focuses on creating connections rather than opening and closing switches.

#### <span id="page-26-1"></span>**Example 3-4. Matrix**

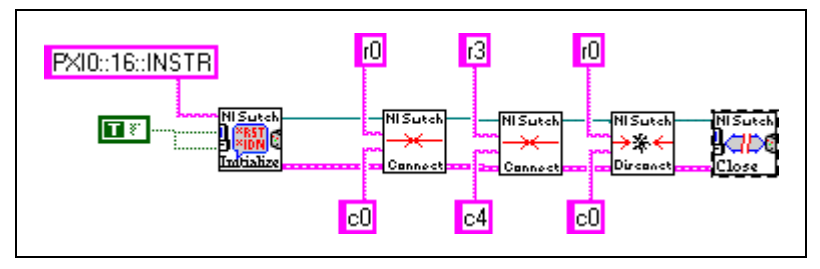

**Figure 3-6.** Matrix Mode Control Block Diagram

```
#include "niswitch.h"
int main (void)
{
   ViSession instr; / /* Communication Channel */
  ViStatus status; /* For checking errors */
  /* Begin by opening a communication channel to the instrument */
  status = niSwitch_init("PXI0::16::INSTR", VI_TRUE, VI_TRUE, &instr);
  if (status < VI_SUCCESS) {
    /* Error Initializing Interface...exiting */
    return -1;
  }
  /* NOTE: For simplicity, we will not show any other error checking. */
   /* Connect the Matrix Point (row=0, col=0) */
  status = niSwitch_Connect(instr, "r0", "c0");
   /* Connect the Matrix Point (row=3, col=4) */
  status = niSwitch_Connect(instr, "r3", "c4");
   /* Disconnect the Matrix Point (row=0, col=0) */
  status = niSwitch_Disconnect(instr, "r0", "c0");
  /* Close communication channel */
  status = niSwitch_close(instr);
  return 0;
}
```
#### <span id="page-27-0"></span>**Discussion**

Example 3-4 breaks down into the following steps:

- 1. The program begins and ends with the same steps as described in Example 3-1. Refer to that example for more information on steps not in bold.
- 2. The first command is Connect. This operation works the same for controlling switches on general-purpose and multiplexers, with the exception that the default names are different.
- 3. You then continue to open and close points on the matrix. This cycle can continue indefinitely.

# <span id="page-28-2"></span><span id="page-28-0"></span>**Basic Scan**

When the number of channels to scan becomes large, any improvement in efficiency can have a dramatic effect on the overall scan time. One way to improve efficiency is to have the measurement device and the switch talk to each other to make sure each runs as fast as possible. In this situation you can use scanning. Using scanning, you download the set of switches to open and close into the memory of the device. The scanning process then uses triggers to communicate between the measurement (or source) device and the switch device itself.

Example 3-5 shows how to scan 16 channels with a scanning digital multimeter (DMM). For more details of the scan list syntax itself, refer to the *[Scan List Syntax](#page-36-7)* section in Chapte[r 5,](#page-36-5) *[Scanning](#page-36-6).*

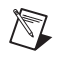

**Note** What the switch considers *Trigger Input* is often called *Voltmeter Complete* by the DMM.

#### <span id="page-28-1"></span>**Example 3-5. Scanning**

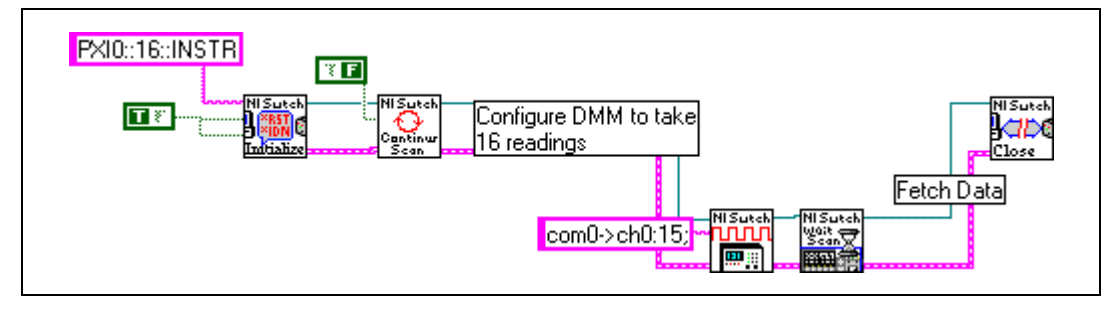

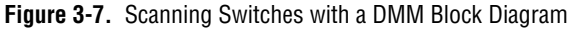

```
#include "niswitch.h"
int main (void)
{
   ViSession instr; /* Communication Channel */
   ViStatus status; \frac{1}{2} /* For checking errors */
  /* Begin by opening a communication channel to the instrument */
  status = niSwitch_init("PXI0::16::INSTR", VI_TRUE, VI_TRUE, &instr);
  if (status < VI_SUCCESS) {
     /* Error Initializing Interface...exiting */
     return -1;
  }
```

```
/* NOTE: For simplicity, we will not show any other error checking. */
/* Turn off Continuous mode. We want a one-shot scan */
status = niSwitch_SetContinuousScan(instr, VI_FALSE);
/* CONFIGURE THE DMM TO TAKE 16 READINGS AND WAIT FOR A */
/* TRIGGER BEFORE STARTING EACH READING. ALSO */
/* ASSERT A TRIGGER AFTER EACH READING. */
/* Now scan... */
status = niSwitch_Scan(instr, "com0->ch0:15;");
/* Wait for Scan to complete */
status = niSwitch_WaitForScanComplete(instr, 5000);
/* DOWNLOAD DATA FROM DMM */
/* Close communication channel */
status = niSwitch_close(instr);
return 0;
```
#### **Discussion**

Example 3-5 breaks down into the following steps:

- 1. The program begins with the same steps as described in Example 3-1. Refer to that example for more information on steps not in bold.
- 2. At this point, you set the continuous mode to **False**. This mode indicates whether the switch device should cycle through the scan list or stop at the end of the scan list. In this case, you want the scan to stop after 16 channels. However, if you wanted to read the same channels multiple times, you would set up the 16 channels in the scan list and set the continuous mode to True.
- 3. Now that the switch is configured, you need to configure the measurement/source instrument. In this example, you are using a scanning DMM. The code necessary is not included because that is dependent on the DMM. However, the set of steps necessary to configure the DMM are as follows:
	- a. First, you configure the DMM to take readings only when it detects a trigger on its trigger input.
	- b. Next, you configure it to generate triggers after it takes a reading.
	- c. Finally, you tell the DMM to take 16 measurements.
- 4. You can now initiate the scan. The NI-SWITCH API has several operations for performing a scan, but the simplest one is Scan. Here you prepare a list of which channels to scan and in what order. The operation automatically programs the switch device and closes the first

<span id="page-29-0"></span>}

entry in the scan list. Because the switch device is configured to generate a trigger when a switch is closed, the first switch starts the handshaking. Refer to Chapte[r 5,](#page-36-5) *[Scanning](#page-36-6)*, for more information about scanning operations and the scan list syntax.

- 5. Scan automatically returns the control to the program when the scanning mode is enabled. To determine when the scan is complete, call Wait For Scan Complete. Notice that you can use this operation only when the switch is *not* in continuous mode. If you are using continuous mode, check the status of the other instrument to see when the scan is complete.
- 6. The last step is to retrieve the measurements from the DMM when the scanning is complete.

# <span id="page-31-6"></span><span id="page-31-4"></span><span id="page-31-1"></span>**Manual Switch Control**

This chapter describes operations you can use to control a switch device manually—rather than automatically through scanning operations—and discusses the effect of switch topology on manual operations. This chapter also summarizes the reset functions and the various possible levels of reset.

# <span id="page-31-2"></span>**Connect and Disconnect**

Connect and disconnect operations perform standard connections between different switch channels. These operations make creating an application with the switch driver quick and simple.

#### <span id="page-31-3"></span>**General-Purpose Switch Topologies**

The general-purpose topology refers to a switch device containing multiple switches that are completely independent of one another. Examples of general-purpose switch devices are the SCXI-1160 (16-channel switch) and the SCXI-1161 (8-channel, high-power switch). These National Instruments devices are designed to make or break electrical circuits, much as a light switch in your house controls the power to the light bulb. Because each of these switches is independent, the general-purpose switch is one of the simplest switch devices to use. Below are LabVIEW and C examples of opening and closing switches on a general-purpose switch device.

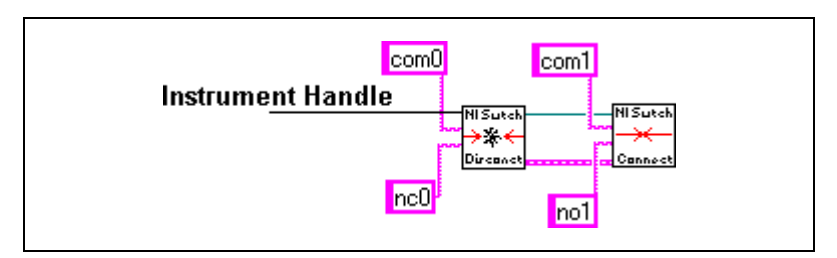

**Figure 4-1.** Open/Close General-Purpose Switch Block Diagram

```
/* Open switch #0 */
status = niSwitch_Disconnect(instr, "com0", "nc0");
/* Close switch #1 */
status = niSwitch_Connect(instr, "com1", "no1");
```
<span id="page-31-5"></span><span id="page-31-0"></span>**4**

The parameters are the session and the channel names. The session parameter is the communication handle returned by Initialize, which the program must call before issuing any other operation to the hardware. The channel name parameters indicate which of the independent switches are to be activated.

<span id="page-32-1"></span>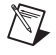

**Note** All National Instruments switch devices number their channels starting from zero. Refer to the hardware information contained in the switch device's user manual for a list of the channel numbers for the specific switch device.

#### <span id="page-32-0"></span>**Multiplexers, Scanners, and Trees**

Multiplexers, scanners, and trees can all expand the number of channels available to a measurement or source device. While they have subtle differences, for the purpose of the software, they can be considered the same and will be documented as such. Whenever you see the word *multiplexer*, you can assume it is interchangeable with *scanner* or *tree*, unless otherwise noted.

The output from a multiplexer can vary depending on the configuration of the device. For example, the NI 2503 is a 24-channel, 2-wire multiplexer. This means that it can select any one of 24 differential signals to pass through to the output. However, the output could be either the main output signals or the analog bus. You could also configure the NI 2503 as two separate 12-channel, 2-wire multiplexers. In this case, the outputs are different from those in the single multiplexer case.

Programming the multiplexer, however, looks the same as for the general-purpose topology. For example:

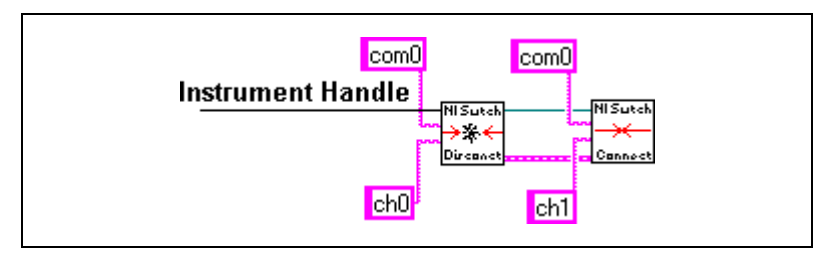

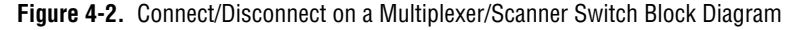

```
/* Open switch #0 */
status = niSwitch_Disconnect(instr, "com0", "ch0");
/* Close switch #1 */
status = niSwitch_Connect(instr, "com0", "ch1");
```
The parameters are the session and the channel names. The session parameter is the communication handle returned by Initialize, which the program must call before issuing any other operation to the hardware. The channel name parameters indicate which channel(s) to activate.

#### <span id="page-33-1"></span><span id="page-33-0"></span>**Matrices**

The final topology covered in this manual is the *matrix*. The matrix allows you to connect any input (row) to any output (column). A typical use for a matrix is to have one side—for example, the columns—connected to different instruments and the other side—for example, the rows—connected to the signal points. For example, a  $4 \times 8$  matrix could have a DMM, oscilloscope, function generator, and power supply connected to the four columns and could have eight signal points to which any one (or multiple) of the instruments could connect.

Because the point of a matrix is to make a connection between a row and a column, the output of the matrix is no longer implicit. For this reason, new channel names are required to handle matrices. Below are two examples of the operations taken from Chapte[r 3](#page-19-2), *[Introductory Programming](#page-19-3)  [Examples](#page-19-3)*.

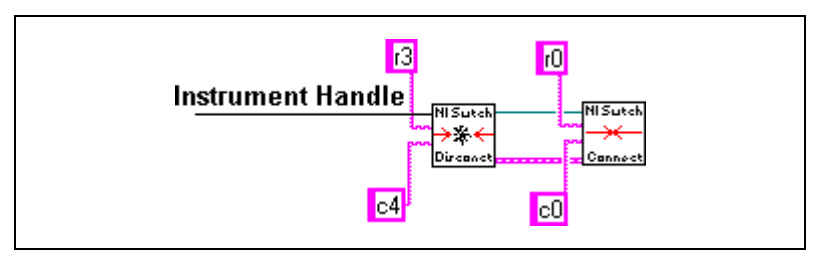

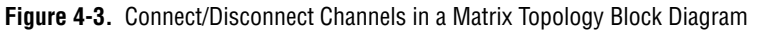

```
/* Close the Matrix Point (row=3, col=4) */ 
status = niSwitch_Connect(instr, "r3", "c4");
/* Open the Matrix Point (0, 0) */ 
status = niSwitch_Disconnect(instr, "r0", "c0");
```
The parameters are the session and the row-and-column names. The session parameter is the communication handle returned by Initialize, which must be called before any other operation to the hardware. The row and column names indicate which connections to make.

# <span id="page-34-2"></span><span id="page-34-0"></span>**Reset**

Chapter [2](#page-10-3), *[Getting Started](#page-10-4)*, discussed two ways to reset the switch device to its powered-on state. These two ways are through the reset parameter in Initialize, or explicitly through a call to Reset. However, there is another operation that provides more granularity to reset. You can use Disconnect All to disconnect all existing paths. This operation disconnects the paths without affecting the configuration information already stored by the switch module.

# <span id="page-34-1"></span>**Analog Bus**

In addition to the common connections, switches can have an output that has its own switch—the analog bus. This output is designed so that switch modules can share a common wire back to the instrument. To prevent shorting signals, you can have only one switch module on the analog bus at a time—that is, its analog bus switch is closed.

Notice that because the analog bus has a switch, it appears as a channel connected to the common, as shown in Figure [4-4](#page-34-3).

<span id="page-34-3"></span>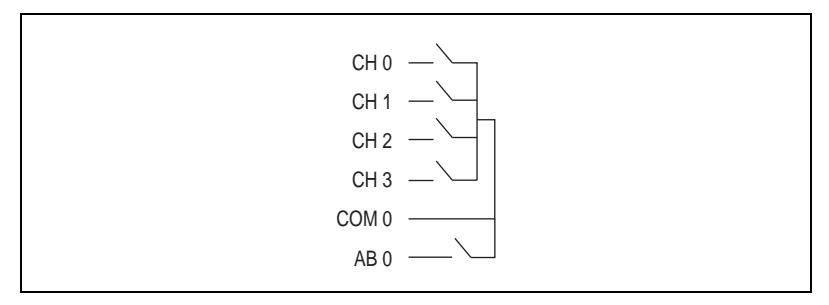

**Figure 4-4.** Analog Bus Connected to Common

<span id="page-35-0"></span>For this reason, connecting to the analog bus can be a two-step process, as shown in Figure [4-5](#page-35-1).

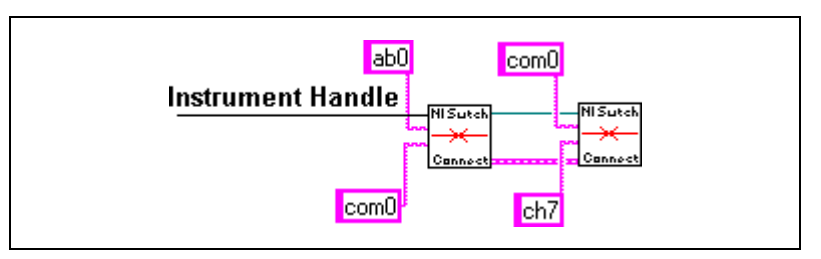

**Figure 4-5.** Connect Channel 7 to Analog Bus Block Diagram

<span id="page-35-1"></span>1. Connect the analog bus to the common.

niSwitch\_Connect(instr, "ab0", "com0");

2. Connect the channels to the common.

```
niSwitch_Connect(instr, "com0", "ch7");
```
The reason you cannot simply connect ab0 and ch7 with one call to Connect is that it would require the use of another channel. Connect is capable of closing multiple switches so that it can make the path, but it cannot do this if it means going through extra channel switches.
# **Scanning**

This chapter discusses the basic building blocks of scanning, such as scan lists and trigger configuration. In addition, this chapter includes examples of how to do scanning with either the internal software scanning architecture or with hardware scanning.

## **Overview**

 $\mathbb{N}$ 

In many cases, you can control the switches on a switch device by supplying a list of channels to scan. Not only multiplexers but also general-purpose and matrix devices can use scanning to sequence through a set of patterns. In these cases, the scanning may actually involve software internal to the driver, and you can realize significant speed advances due to the asynchronous architecture of the driver. In the cases with multiplexers and some matrices, however, you can download the scan list itself directly to the hardware and execute it independently of the controller.

**Note** Whenever the switch device is scanning (Is Scanning returns True), the only operations you can use are Is Scanning, Wait For Scan Complete, Abort Scan, and the various Get Attribute operations. All other operations will return an error if executed during scanning.

## **Scan List Syntax**

The first step in scanning is to tell the driver what channels to scan and in what order. You do this by preparing a *scan list string*, which is then parsed by the driver. We will start by giving some basic examples of scan strings and then list the exact syntax.

#### **Basic Scan**

The first example is to sequentially scan 32 channels. Note that whether or not to repeat the scan list is not specified here, but in Set Continuous Scan. The colon in the string indicates the range. The semi-colon at the end indicates that the scan should wait for the final trigger from the

**5**

measurement device before the scan is considered complete or before starting the scan string over again:

```
com0->ch0:31;
```
If you want to scan channels in a random order, separate the individual channels with a semi-colon:

```
com0->ch0; com0->ch16; com0->ch31; com0->ch8;
```
You can also combine random and sequential scanning, as in:

com0->ch0:8; com0->ch16:24;

In some cases, you may want to close multiple switches in a single trigger event. This action is accomplished through the ampersand  $(\&)$ . For example, if you have configured the NI 2503 in matrix mode, you can scan:

r0->c0 & r2->c2; r0->c1 & r2->c0;

As you proceed with the scan, you may question what to do with the previous connections. The **Scan Mode** parameter of Configure Scan List (or the setting of the **Scan Mode** attribute, which is set automatically by Configure Scan List) determines what happens to channel 0 when channel 1 is to close. Three **Scan Mode** values are possible:

- If the **Scan Mode** value is set to Break Before Make, channel 0 opens before channel 1 closes.
- If the **Scan Mode** value is Break After Make, channel 0 opens after channel 1 closes. Break After Make is useful when dealing with currents and inductive loads that could be damaged by sudden breaks in current flow.
- The final possible **Scan Mode** value is NONE. This value means that the user takes over all responsibility of breaking previous connections, and the driver should take no implicit action on behalf of the program. This value is useful when scanning through patterns with general-purpose or matrix devices. To manually break a previously made connection, use the tilde  $(\sim)$  symbol, as shown below:

 $r0->c0; r0->c0 88 r2->c2;$ 

For most applications that need to scan a list of channels, the mode should be set to Break Before Make.

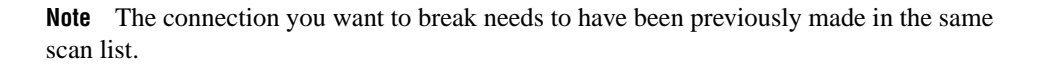

 $\mathbb{N}$ 

Also, notice the use of the double ampersand (&&). Like the single ampersand described previously, it indicates that both  $"~\sim r0~~>~c0"$  and "r2->c2" are to occur before the scan advanced trigger is sent. However, by placing a double ampersand, the string tells the driver to wait until the "~r0->c0" disconnection has settled before connecting "r2->c2".

#### **Combining Scanning and Routing Functions**

NI-SWITCH does not support the use of routing functions such as Connect and Disconnect while a scan is in progress. However, your application may need to use the switch routing functions in some parts of your code, while other sections may need to use scanning functions. An NI-SWITCH application might need to know what state the switch device needs to be in before a scan can be initiated, and what state the switch device will be left in when a scan completes or is aborted.

You can use Disconnect All after a scan, or a series of routing functions, to disconnect all existing paths on the switch device. Most applications should call Disconnect All between routing and scanning functions to put the switch device in a known state.

In Break Before Make, any existing paths must be disconnected before performing any scan. At each ";" in the scan list, all of the previously closed connections are opened before proceeding to the next connections in the scan list. NI-SWITCH requires that any scan list in Break Before Make ends with a ";" so that no connection paths remain after a scan completes. Calling Abort Scan during the scan disconnects all the paths just as if you had called Disconnect All.

Break After Make has the same behavior as Break Before Make. A switch device that supports Break After Make will place the device in a safe state when your program calls either Disconnect All or Abort Scan—this guarantees current continuity for inductive loads. Refer to the documentation for your switch hardware and the NI-SWITCH readme.htm file to determine the level of support for Break After Make and how to guarantee safety for these types of applications.

If the value of **Scan Mode** is NONE, you can start a scan with connection paths already existing on the switch device. Connection commands in the scan list will create new connections and leave the existing paths untouched. This scan mode does not require a ";" at the end of a scan list; in this case, the switch device does not wait for a final trigger before terminating the scan list. When a scan completes, the paths created by the scan remain connected until the application explicitly disconnects them.

During the scan, calling Abort Scan will stop the scan abruptly and disconnect all paths on the switch device.

#### **Breakpoints**

Another feature you can use is inserting breakpoints into the scan list. The breakpoint halts the scan, which can be detected by Is At Breakpoint. The user can be notified when this occurs and take action. This action could be part of a debugging process, or a time to notify the user to take some action (such as manually change a setting on the device under test). To specify a breakpoint, use the less-than  $(\le)$  and greater-than  $(\ge)$ characters to identify the reserved word BREAK. For example:

com0->ch0:8; <BREAK>; com0->ch9:15;

#### <span id="page-39-0"></span>**Counting Triggers**

Another example of a reserved word is <REPEAT n> (where *n* is the number of times to repeat). You can insert this word in your scan list so that you do not have to type in multiple, identical entries. For example, if two devices are scanning together, they each need a scan list, and each needs a section in the scan list to count triggers while the other device is taking action. For example, the following two scan lists do exactly the same thing:

```
com0->ch5; com0->ch6; i; com0->ch7;com0->ch5; com0->ch6; <REPEAT 3>; com0->ch7;
```
In the first example, the scanner selects channel 5, waits for a trigger, selects channel 6, and then counts four triggers before selecting channel 7. The second example is shorthand for describing this same scan. The REPEAT command takes whatever is in the same section as the command word and repeats it *n* number of times, including the ending semi-colon. You can find more information on this subject in the *[Trigger Configuration](#page-71-0)* section in Appendix [B,](#page-70-1) *[Multiple Device Scanning](#page-70-0)*.

Tables [5-1](#page-40-0) and [5-2](#page-41-0) summarize the various scan syntax rules and reserved words, respectively.

#### **Scan Delay**

The switch device generates a scan advanced trigger after all the switches have settled. This action alerts the measurement device that it can now take a measurement. The switch devices themselves are designed to wait a specified amount of time (see the description of the **Settling Time** attribute in the *NI-SWITCH C Online Help*) to ensure the switch has settled. However, due to capacitance in the system, it may take more time for the

switch to settle. To increase the time between the settling time and the scan advanced trigger, you can set the **Scan Delay** parameter in Configure Scan List.

#### **Scan Advanced Trigger**

A scan advanced trigger is generated once for each set of path creations done in between semi-colons. For example:

com0->ch0; com0->ch1;

This string generates a scan advanced trigger after connecting channel 0 and again after connecting channel 1. Even if there are multiple commands, there is still only one scan advanced per set of connections. For example, the same set of triggers will appear for the following example:

com0->ch0 && com2->ch16; com0->ch1 && com2->ch17

<span id="page-40-0"></span>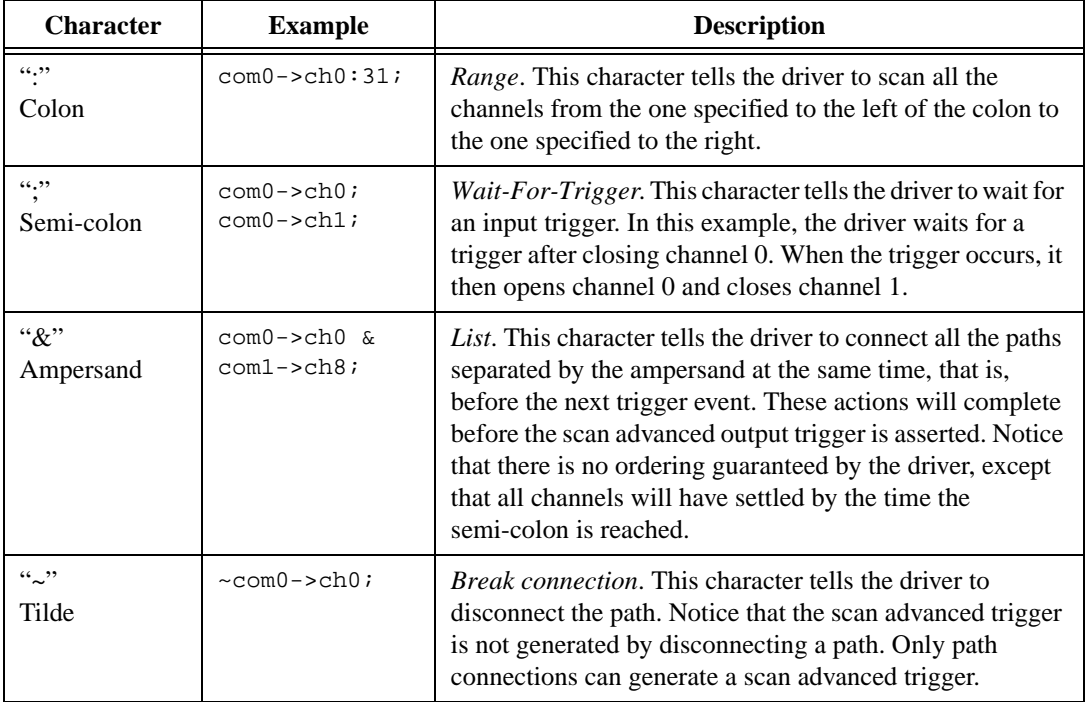

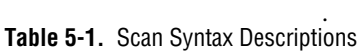

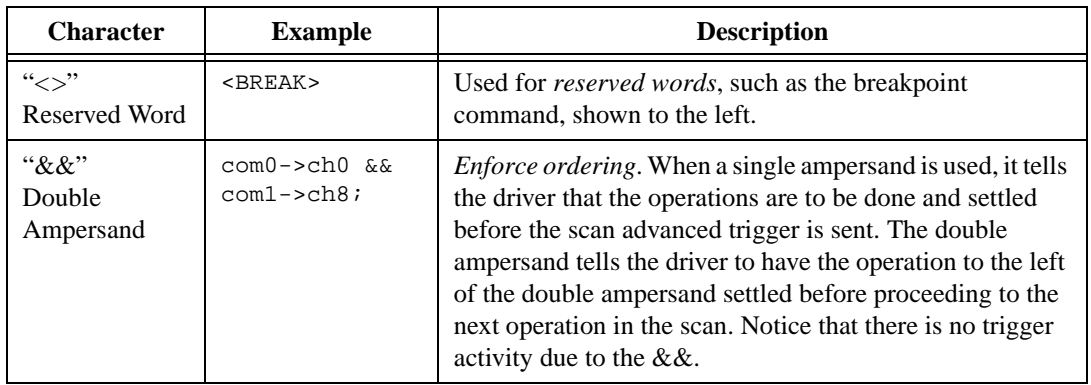

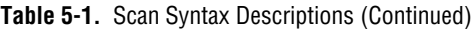

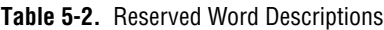

<span id="page-41-0"></span>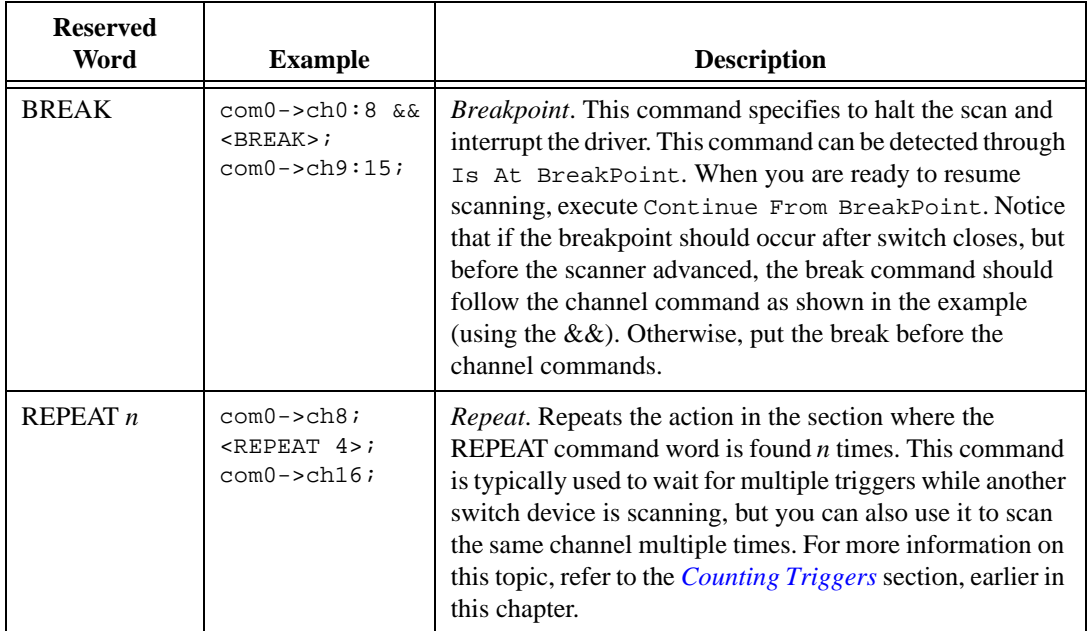

## **Triggering**

Configuring the triggering options is very simple for the majority of scanning applications. However, the NI-SWITCH driver does offer a wide variety of triggering options to cover many of the side cases. To keep the descriptions simple, this section describes a common case. For details of more advanced triggering options, refer to Appendix [B,](#page-70-1) *[Multiple Device](#page-70-0)  [Scanning](#page-70-0)*.

One way to trigger, as shown in Figur[e 5-1](#page-42-0), is hardware scanning where the measurement device and the switch handshake between each other. In this case, configuring the triggers is as simple as setting trigger values in Configure Scan Trigger. These values can be either EXTERNAL—which typically is either the front or rear trigger connector—or one of the TTL or ECL trigger lines.

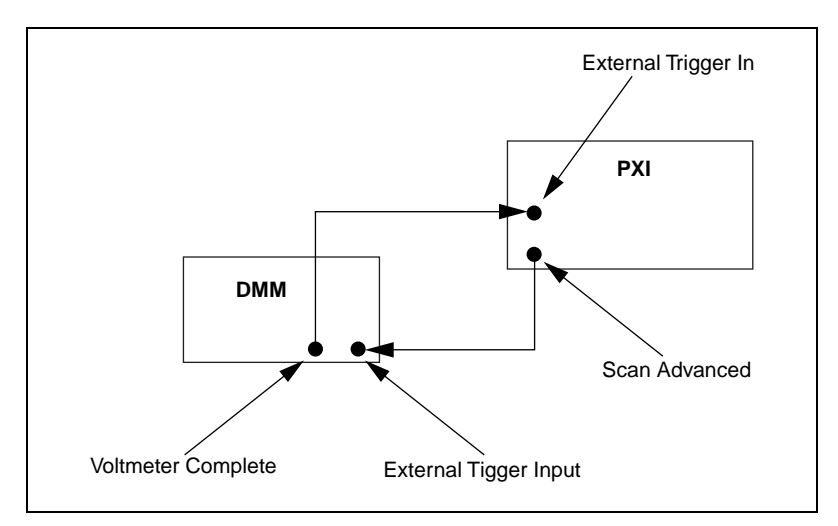

**Figure 5-1.** Simple Two-Wire Handshake with DMM

<span id="page-42-0"></span>Another way to set the **Trigger** parameter is Software Trigger Function. This setting tells the switch device that the trigger will not come via a hardware trigger line, but rather from a software command. The program sends the command via Send Software Trigger. This setting is useful if the timing information is more complicated than a simple trigger line and requires the controller to calculate when to sequence the scan.

## **Scan Operations**

In Example 2-5, *Scanning*, you saw that performing a scan takes very little in terms of coding. Scan uses the scan list as its main parameter, parses the scan list, programs the hardware, and initiates the scan before returning. Also, it does not wait for the scan to complete before it returns.

You can use Is Scanning or Wait For Scan Complete to determine if the device is currently in scan mode. However, if the continuous mode (via Set Continuous Mode) is set to **True**, the switch device has no way of knowing the scan is complete, so neither of these operations will tell the information you need. Instead, track the state of the scan by monitoring the measurement device since the measurement device will have the actual count of measurements to be made.

#### **Example 5-1. Scan Programming Example**

Example 5-1 shows how to use the NI 4060 DMM and the NI 2503 24-channel multiplexer together to perform a hardware scan when the switch is set to a continuous scan mode.

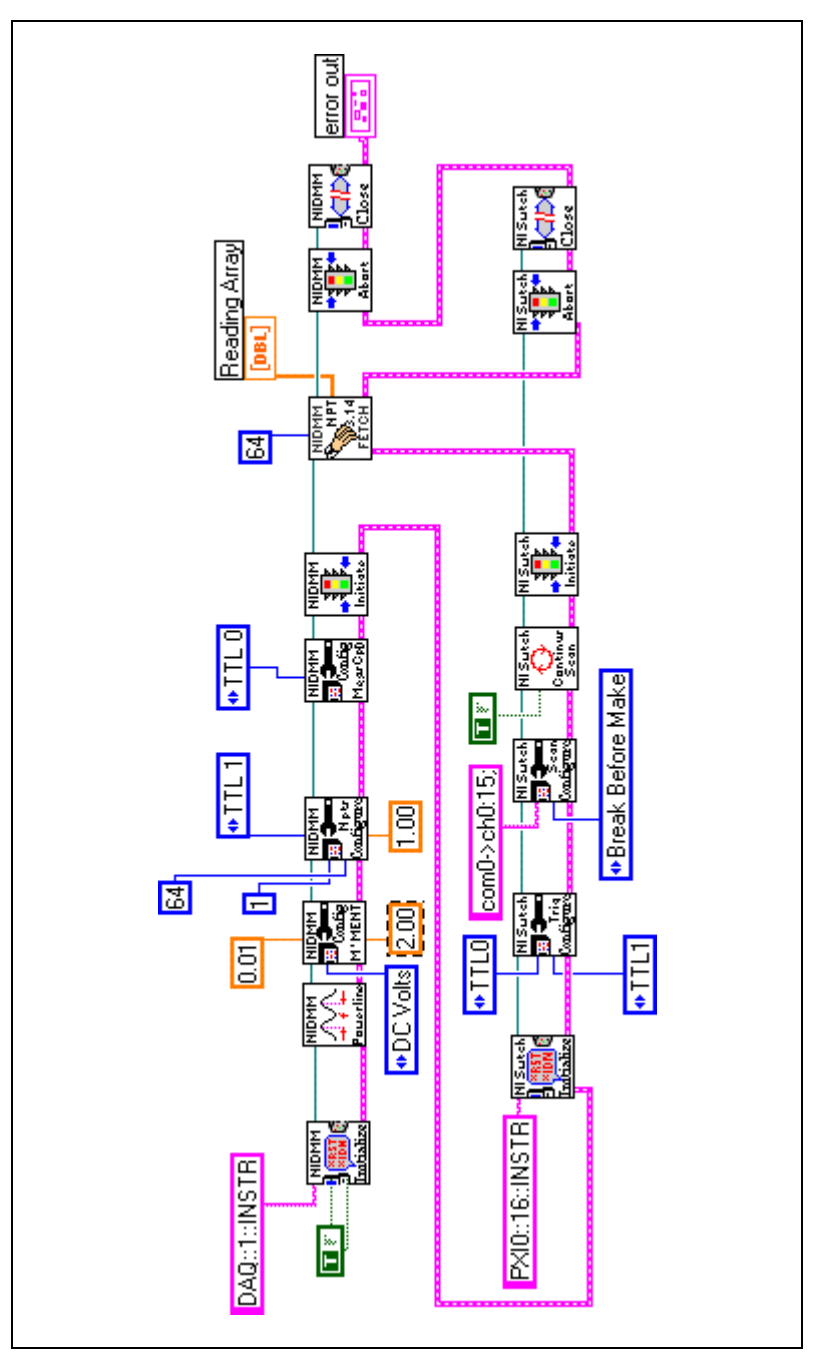

**Figure 5-2.** Scanning of NI 2503 Using the NI 4060 DMM Block Diagram

```
void main(void)
    {
  ViStatus error = VI_SUCCESS;
  ViSession vi = VI_NULL;
  ViSession instr = VI_NULL;
  ViString resourceName = "DAQ::1::INSTR";
  ViBoolean idQuery = VI_TRUE;
  ViBoolean reset = VI_TRUE;
  ViReal64 powerlineFreq = NIDMM_VAL_60_HERTZ;
  ViInt32 function = NIDMM_VAL_DC_VOLTS;
  ViReal64 range = 10.00;
  ViReal64 resolution = 0.01;
  ViInt32 numOfMeas = 64;ViReal64 measurements[64];
   ViInt32 numpts;
/*- NI-SWITCH configurations-------------------------------------------*/
   checkErr(niSwitch_init ("PXI0::16::INSTR", VI_TRUE, VI_TRUE, &instr));
  checkErr(niDMM_init(resourceName, idQuery, reset, &vi)); 
   checkErr(niSwitch_ConfigureScanList (instr, "com0->ch0:15;", 
            NISWITCH_VAL_BREAK_BEFORE_MAKE));
   checkErr(niSwitch_ConfigureScanTrigger (instr, 0.0,
            NISWITCH_VAL_TTL0,
            NISWITCH_VAL_TTL1)); 
   checkErr(niSwitch_SetContinuousScan (instr, 1));
  /*- Call NIDMM ConfigureMeasurement() to set function, range and res---*/ checkErr(niDMM_ConfigureMeasurement (vi, function, range, resolution)); 
   /*- Configure Powerline frequency--------------------------------------*/
   checkErr(niDMM_ConfigurePowerlineFrequency (vi, powerlineFreq)); 
   /*- Configure a multipoint acquisition---------------------------------*/
   checkErr(niDMM_ConfigureMultiPoint(vi, 1, numOfMeas, NIDMM_VAL_TTL1,
                   0.5);
  /*-ConfigureMeasurementCompleteDestination----------------------------*/
   checkErr(niDMM_ConfigureMeasurementComplete (vi, NIDMM_VAL_TTL0,
                   NIDMM_VAL_POS));
   /*- Initiate switch and DMM--------------------------------------------*/
   checkErr(niDMM_Initiate (vi));
   checkErr(niSwitch_InitiateScan (instr));
   /*- Read 64 measurementswith DMM---------------------------------------*/
```

```
 checkErr(niDMM_FetchMultiPoint (vi, NIDMM_VAL_TIME_LIMIT_AUTO, 64, 
                     measurements, &numpts));
   /*- Abort and Close DMM and Switch--------------------------------------*/ 
    checkErr(niDMM_close (vi));
    checkErr(niSwitch_AbortScan (instr));
    checkErr(niSwitch_close (instr));
Error:
    if (vi)
      niDMM_close(vi);
   if (error < VI_SUCCESS)
       messageHandler(error);
```
}

# **Using NI-SWITCH with SCXI**

## **Programmatic Support**

Several conventions have been added to NI-SWITCH to add support for SCXI. These conventions are: SCXI Instrument Descriptors, SCXI Scan Lists, and Trigger Naming. Most of these additions are due to the fact that the SCXI-1127 can be configured for various topologies.

#### **Switch Topologies**

Three instrument descriptors have been added to describe various topologies in which the SCXI switches can operate. These topologies are *Scanner*, *Matrix*, and *Independent*. The Scanner mode allows you to combine several SCXI-1127s into one "scanner" from a software point of view. This mode simplifies configuration and programming. The Matrix mode allows you to use your SCXI-1127 as a matrix. Matrix mode enables you to directly control the connection of row and columns of a matrix. Independent mode provides you with individual control over any switch. This mode is supported on the SCXI-1127, SCXI-1160, SCXI-1161, and the SCXI-1163R.

Two terminal blocks, SCXI-1331 and SCXI-1332, can be used with the SCXI-1127. The SCXI-1331 is designed for scanner operation. The SCXI-1332 is specifically designed for matrix operation.

For correct operation of your system, confirm that your SCXI-1127 has been properly. Refer to the *SCXI-1127 User Manual* for the detailed configuration procedure for the SCXI-1127 module. After configuring the module, complete the following procedure to select the appropriate terminal block.

- 1. Double-click the **Measurement & Automation Explorer** icon on your computer desktop.
- 2. Click the **+** next to **Devices and Interfaces**.
- 3. Right click SCXI-1127 and select **Properties**.
- 4. Click the **Accessory** tab and select the proper terminal block.

**6**

The following sections describe these three topologies and the conventions used for each type.

#### **Scanner Mode**

The general form for the instrument descriptor is as follows:

"SCXIn::m1,m2,m3::SCANNER"

*where*

```
n =chassis ID
m1.m2.m3 = module slot number
```
For example, to create a scanner out of three SCXI-1127s in slots 5, 6, and 8 of chassis 2, the instrument descriptor would be as follows:

```
"SCXI2::5,6,8::SCANNER"
```
For just one SCXI-1127, in slot 4 of chassis 1, the instrument descriptor would be as follows:

"SCXI1::4::SCANNER"

To make all of chassis 1 a scanner, a shortcut you can use is as follows:

"SCXI1::SCANNER"

Scans cannot span multiple chassis. A unique session must be created for each chassis.

The scanner configuration uses the scanning function calls. These calls require scan lists. A scan list is a string that specifies the channel connections for scanning. The scan list is comprised of channel names that are separated with special characters. These special characters determine the operation the scanner performs on the channels when it executes this scan list. For proper scanning operation, the **Continuous Scan** parameter in niSwitch\_SetContinuousScan (niSwitch Set Continuous Scan.vi) must be set to **True**. Also, niSwitch\_AbortScan (niSwitch Abort Scan.vi) must be called to stop the scan.

Before a scan list can be built, you should understand the SCXI channel string nomenclature.

#### **Single Channel**

The general form is as follows:

sc<chassis ID number>!md<module slot number>!ch<channel number>

For example, channel 3, on module 4, in chassis 2 would be specified as follows:

sc2!md4!ch30

To create a path between two channels, use '->' (a dash followed by a '>' sign) between the two channel names.

For example, to scan the channel specified above using the com0 bus, the syntax would be as follows:

sc2!md4!ch3->com0;

Note that a semicolon ";" is used to indicate that the SCXI-1127 should wait for a trigger before proceeding to the next entry in the scan list.

#### **Multiple Sequential Channels**

To scan multiple channels in a scan list, concatenate these paths together.

For example, to scan channel 3, 4, and 5 on module 12 in chassis 1 over the com0 bus, the syntax would be as follows:

```
sc1!md12!ch3->com0;sc1!md12!ch4->com0;sc1!md12!ch5-
>com0;
```
This example will perform the following actions:

- 1. Select channel 3.
- 2. Wait for a trigger.
- 3. Select channel 4.
- 4. Wait for a trigger.
- 5. Select channel 5.

A simpler way to group channels in a scan list, is by using the colon, ":". The colon is used to delineate between a start channel and an end channel.

For example, you can use the colon in the example above. That string could be rewritten as follows:

sc1!md12!ch3:5->com0;

This command scans and triggers exactly like the example above. There is no limitation on the order of the channel sequence on the SCXI-1127. To scan the channels in the opposite order, enter the scan list as follows:

```
sc1!md12!ch5:3->com0;
```
In fact, the SCXI-1127 can scan channels in any order.

#### **Multiple Random Channels**

For example, to scan channel 8 on module 2, then channel 4 on module 4, and channel 12 on module 3 in chassis 1 over the com0 bus the syntax would be as follows:

```
sc1!md2!ch8->com0;
sc1!md4!ch4->com0;
sc1!md3!ch12->com0;
```
This example will perform the following actions:

- 1. Select channel 8 (module 2).
- 2. Wait for a trigger.
- 3. Select channel 4 (module 4).
- 4. Wait for a trigger.
- 5. Select channel 12 (module 3).

#### **Cold-Junction Temperature Sensor Channel**

The SCXI-1331 terminal block contains a cold-junction temperature sensor. This sensor connects to a special channel on the SCXI-1127 dedicated to measuring the ambient temperature of the terminal block. This channel is used when measuring thermocouples. This channel is always scanned as a 2-wire channel. You can include the cold-junction temperature sensor channel at any position in the list with any number of repetitions by indicating it with the name *cjtemp*.

For example, to scan the cold-junction temperature sensor, and channels 3, 8, and 5 on module 12 in chassis 1 over the com0 bus, the syntax would be as follows:

```
sc1!md12!cjtemp->com0;
sc1!md12!ch3->com0;
sc1!md12!ch8->com0;
sc1!md12!ch5->com0;
```
#### **Analog Bus Configuration for Scanning**

The analog bus channels are automatically connected to the high-voltage analog backplane on the modules you include in the scanner instrument descriptor at the time you initiate the scan. In a multi-module scan, this feature connects the output of the SCXI-1127 to the high-voltage analog backplane, which is generally connected to a DMM.

In some instances, it may be desirable to scan a module without the output connected to the analog backplane. For example, you might want to route the output of the multiplexer to the output terminal of the terminal block, with an access from the front of the chassis, instead of routing them to the high-voltage analog backplane. This action can be achieved by calling niSwitch\_InitWithOptions (niSwitch Initialize With Options.vi) with the following configuration string:

```
"DriverSetup = SCXI-1127 MUX manual AB"
```
This configuration string will open a session to a scanner, but will leave the analog buses open. To close the analog bus you must call niSwitch\_Connect (niSwitch Connect Channels.vi) and route the common bus to the analog bus. For example, to close the ab0 switch, call niSwitch\_Connect (niSwitch Connect Channels.vi), with the channel 1 parameter set to **com0** and the channel 2 parameter set to **ab0**. For more detail, refer to the *SCXI-1127 User Manual*.

You can also close ab2 in a similar manner. You would call niSwitch\_Connect (niSwitch Connect Channels.vi), with the channel 1 parameter set to **com0** and the channel 2 parameter set to **ab2**. This setting is important if you are in a 4-wire configuration. If you are using a NI-DMM with the SCXI-1127, it is important to keep in mind that the NI-DMM uses both the ab0 and ab2 buses for making measurements. The ab2 bus is used as the sense lines for 4-wire resistance measurements and for current measurements.

#### **Route Functions in Scanner Mode**

You can also route signals while in scanner mode. The route functions allow you to connect/disconnect from/to one point to/from another point. For example, to connect channel 0 to analog bus 0 you call niSwitch\_Connect (niSwitch Connect Channels.vi), with the channel 1 parameter set to **ch0** and the channel 2 parameter set to **com0**. Then call niSwitch\_Connect (niSwitch Connect Channels.vi), with the channel 1 parameter set to **com0** and the channel 2 parameter to **ab0**. A list of valid channels for the SCXI-1127 is listed in the following sections.

#### **Analog Bus Channel (ab0, ab1, ab2, ab3)**

Analog bus channels (ab0...ab3) are the four signals that comprise the SCXI high-voltage analog bus on the SCXI-1127.

#### **Common Bus Channel (com0)**

Common bus channel is the internal bus on the scanners. On the SCXI-1127, the input channels can be connected to the common bus. The common bus can also be connected to the analog bus channels by the switch ab0.

#### **Input Channels (ch0…ch63)**

The SCXI-1127 has 64 1-wire input channels. You can configure channels (ch0…ch31) as 2-wire inputs, and you can configure channels (ch0…ch15) as 4-wire inputs.

#### **Cold-Junction Temperature Sensor (cjtemp)**

You can access the cold-junction temperature sensor channel on the SCXI-1331 terminal block through the SCXI-1127. To read from this channel call niSwitch\_Connect (niSwitch Connect Channels.vi), with the channel 1 parameter set to **cjtemp** and the channel 2 parameter to **com0**. Then call niSwitch\_Connect (niSwitch Connect Channels.vi), with the channel 1 parameter set to **com0** and the channel 2 parameter to **ab0**. The output of the cold-junction temperature sensor will now be present on analog bus 0.

#### **Input Mode Configuration**

In the scanner mode, you can configure the input channels on a per-channel basis by choosing between 1-wire, 2-wire, or 4-wire mode. Do this configuration through Measurement & Automation Explorer. To configure the SCXI-1127, follow these steps:

- 1. Double-click the **Measurement & Automation Explorer** icon on your computer desktop.
- 2. Click the **+** next to **Devices and Interfaces**.
- 3. Right click SCXI-1127 and select **Properties**.
- 4. Click the **Channels** tab, and set the proper input mode configuration for the channels you are using.

#### **Matrix Mode**

 $\mathbb{N}$ 

The general form for the instrument descriptor is as follows:

```
"SCXIn::m::MATRIX"
```
*where*

```
n =chassis ID
```
 $m =$  module slot number

For example, to create a matrix out of a SCXI-1127 that you have in slot 12 in chassis 1, the instrument descriptor would be as follows:

```
"SCXI1::12::MATRIX"
```
In this version, a unique session must be created for each matrix module. The matrix configuration uses the route functions. When a SCXI-1127 is configured as a matrix, it creates a  $8 \times 4$  (8 column by 4 row) matrix.

**Note** The SCXI-1127, when configured as a matrix, must use the SCXI-1332 terminal block and must have the accessory field set appropriately in Measurement & Automation Explorer; otherwise, an error will result during program execution.

> The four columns can be expanded by connecting the rows together through the high-voltage analog backplane. Both columns and rows can be expanded via the SCXI-1332 terminal block using the Matrix Expansion Cable from National Instruments. Unlike the scanner topology that uses a channel naming convention, the matrix uses a column/row naming convention.

> For example, to connect the row 0 to column 3, call niSwitch\_Connect (niSwitch Connect Channels.vi), with the channel 1 parameter set to **r0** and the channel 2 parameter set to **c3**. The row names are r0, r1, r2, and r3. The column names are c0, c1, c2, c3, c4, c5, c6, and c7.

> To use the analog bus and the high-voltage backplane for expansion, call niSwitch\_Connect (niSwitch Connect Channels.vi). For example, to connect r0 to ab0, call niSwitch\_Connect (niSwitch Connect Channels.vi), with the channel 1 parameter set to **r0** and the channel 2 parameter set to **ab0**. To connect all of the rows, close the rest of the switches in a similar manner (connect r1 to ab1, connect r2 to ab2, connect r3 to ab3).

#### **Independent Mode**

The general form is as follows:

```
"SCXIn::m::INDEP"
```
*where*

```
n =chassis ID
```
 $m =$  module slot number

For example, to control a SCXI-1160 that is in slot 12 in chassis 1, the instrument descriptor would be as follows:

"SCXI1::12::INDEP"

A unique session must be created for each module. The independent configuration uses the low-level functions such as niSwitch\_SingleSwitchControl (niSwitch Control a Single Switch.vi). The switch names used in these low-level functions refer to physical switches on the module.

Before using the low-level functions, it is important to understand the switch naming conventions, shown in the *SCXI-1127 User Manual*, Chapter 2, *Using the SCXI-1127*, *Independent Mode* section.

The SCXI-1127 is comprised of switches that are opened or closed based on the configuration of the software. These switches and their names are listed in the following sections.

#### **Analog Bus Switches (ab0, ab1, ab2, ab3)**

These switches connect/disconnect the SCXI-1127 internal common bus to/from the high-voltage analog backplane.

#### **Channel Switches (ch0…ch31)**

These switches connect/disconnect the input signals to/from the SCXI-1127 internal common bus.

#### **Bank Connect Switches (bc01, bc02, bc23)**

The input of the SCXI-1127 consists of four 8 to 1 multiplexers. These multiplexers can be connected together by closing the bank connect switches. Specifically, bc01 connects bank 0 to bank 1, bc02 connects bank 0 to bank 2, and bc23 connects bank 2 to bank 3.

#### **Cold Junction Temperature Sensor (cjtemp)**

You can connect the cold junction temperature sensor on the SCXI-1331 terminal block through the SCXI-1127. Closing this switch will connect the cold junction temperature sensor to the internal common bus on the SCXI-1127.

#### **SCXI Triggering**

You can use trigger functions the SCXI-1127 is in SCANNER mode and when in conjunction with other scan functions. New trigger line options have been added to the following function:

```
niSwitch_ConfigureScanTrigger (niSwitch Configure 
Scan Trigger.vi)
```
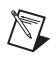

 $\mathbb{N}$ 

**Note** The SCXI-1127 does not support the **Scan Delay** parameter in this function.

This function includes the parameters **Trigger Input** and **Scan Advanced Output**.

### **Trigger Input**

Pass the trigger source you want the SCXI-1127 to use to advance to the next entry in the scan list. The driver uses this value to set the Trigger Input attribute.

**Note** The module that receives the trigger must be part of the scanner instrument descriptor. Although, this module does not have to be in a scan list.

The legal values for the **Trigger Input** parameter are as follows:

- Immediate—Not valid on SCXI
- External—Not valid on SCXI
- TTL(0)—This variable maps the TTL0 trigger signal to the TRIG0 line on the SCXI backplane. An example of where you would use this variable is in the PXI-1010 chassis. The module in PXI slot 8 of the PXI-1010 chassis would route its trigger over the TTL(0) bus to trigger the SCXI-1127. For example, a digital multimeter in PXI slot 8 of the PXI-1010 chassis would trigger the SCXI-1127 over the TTL(0) trigger. For other chassis, consult your chassis manual for support of this trigger.
- TTL(1...7)—Not valid on SCXI
- ECL0—Not valid on SCXI
- ECL1—Not valid on SCXI
- PXI Star—Not valid on SCXI
- Software Trigger—The switch module waits until you call niSwitch\_Send\_Software\_Trigger (niSwitch Send Software Trigger.vi).
- Rear Connector—The switch waits until it receives a trigger on the rear connector before processing the next entry in the scan list. This variable is valid for SCXI scanners that consist of a single module. If more than one module is used, you must specify which slot is receiving the trigger by selecting the Rear Connector of Module (1...12) setting instead.
- Front Connector—The switch waits until it receives a trigger on the front connector before processing the next entry in the scan list. When using SCXI scanners, this variable is valid for scanners that consist of a single module. If more than one module is used, you must specify which slot is receiving the trigger input by using the Front Connector of Module (1...12) instead.
- Rear Connector of Module (1...12)—The switch waits until it receives a trigger on the rear connector of slot 1...12 before processing the next entry in the scan list. This variable specifies, in a multi-module SCXI scanner, which module is receiving the trigger input from its rear connector; all other modules that are part of the scanner will receive their trigger input from *TRIG0*. *TRIG0* routing is done implicitly by the software. Confirm that the module that you selected is configured in Measurement & Automation Explorer as the cabled module.
- Front Connector of Module (1...12)—The switch waits until it receives a trigger on the front connector of slot 1...12 before processing the next entry in the scan list. This variable specifies, in a multi-module SCXI scanner, which module is receiving the trigger input from its front connector; all other modules that are part of the scanner will receive their trigger input from *TRIG0*. *TRIG0* routing is done implicitly by the software

#### **Scan Advanced**

The scan advanced trigger is used to indicate that the SCXI-1127 has switched to the next channel and that the switch has settled.

**Note** Scanner advanced and scan advanced are different names for the same trigger.

After the SCXI-1127 processes each entry in the scan list, it waits 9 ms and then asserts a trigger on the line you specify with this parameter.

**Note** The **Scan Delay** parameter is not supported on the SCXI-1127.

The legal values for the **Scan Advanced** parameter are as follows:

- None—The switch module does not produce a scan advanced output trigger. Use this setting when you are using NI-DMM as the SCXI controller and measurement device.
- External—Not valid on SCXI
- TTL $(0, 1)$ —Not valid on SCXI
- TTL(2)—SCXI TTL(2). This variable maps the SCXI-1127 scanner advanced trigger signal to the *TRIG2* line on the SCXI backplane. An example of where you would use this variable is in a SCXI-2000 chassis. One SCXI-1127 could route its scanner advanced signal over the SCXI backplane so that another module could route this signal to its front connector. For other chassis, consult your chassis manual for support of this trigger.
- TTL(3...7)—Not valid on SCXI
- ECL0—Not valid on SCXI
- ECL1—Not valid on SCXI
- PXI\_STAR—Not valid for SCXI
- Rear Connector—Not valid for SCXI
- Front Connector—This variable indicates that the switch module will send its SCANNER ADVANCED output to the front connector. When using SCXI switches as scanners; all the modules that are part of the scanner will send their SCANNER ADVANCED output to their respective front connectors.
- Rear Connector of module (1...12)—Not valid for SCXI
- Front Connector of module (1...12)—When using SCXI switches as scanners, this variable indicates which module will be bussing the SCANNER ADVANCED output to its front connector for access by

 $\mathbb{N}$ 

 $\mathbb{N}$ 

other instruments, all other modules in the SCANNER will send their SCANNER ADVANCED to this module via *TRIG2*. Consult your chassis manual to find out if *TRIG2* is supported.

## **SCXI-1160, SCXI-1161, SCXI-1163R Support**

This section describes how NI-SWITCH supports the SCXI-1160, SCXI-1161, AND SCXI-1163R.

#### **SCXI-1160**

The SCXI-1160 module can be operated in two modes: independent mode or instrument mode.

When you configure the SCXI-1160 in INDEP (independent) mode, the SCXI-1160 contains 16 SPDT relays. These channels are referred to as ch0...ch15. You can control the SCXI-1160 through low-level function calls such as niSwitch\_SingleSwitchControl (niSwitch Control Single Switch.vi).

For example, to close relay ch2 on the SCXI-1160, you will call niSwitch\_SingleSwitchControl(vi, "ch2", 1). This action will connect the NO (normally opened) terminal of channel 2 to the COM terminal of channel 2, and will disconnect the NC (normally closed) terminal of channel 2 from the COM terminal.

When you configure the SCXI-1160 as INSTR, these channels are referred to as follows:

NO0, NC0, COM0 NO1, NC1, COM1 NO15, NC15, COM15

In this configuration, you can control the SCXI-1160 through the function call niSwitch\_Connect (niSwitch Connect Channels.vi).

For example, to connect the NO (normally opened) terminal of channel 2 to the COM terminal of channel 2, and to disconnect the NC (normally closed) terminal of channel 2 from the COM terminal, you will call niSwitch\_Connect(vi, "NO2", "COM2"). If you now want to connect NC2 to COM2, you need to first disconnect the existing connection. The sequence of calls for this task will be as follows:

niSwitch\_Disconnect(vi, "NO2", "COM2") niSwitch\_Connect(vi, "NC2", "COM2")

Note that niSwitch\_Disconnect(vi, "NO2", "COM2") will not do anything until the niSwitch\_Connect(vi, "NC2", "COM2") is executed.

#### **SCXI-1161**

The SCXI-1161 module can be operated in two modes: independent mode or instrument mode.

When you configure the SCXI-1161 in INDEP (independent) mode, the SCXI-1161 contains 8 SPDT relays. These channels are referred to as ch0...ch7. You can control the The SCXI-1161 through low-level function calls such as niSwitch\_SingleSwitchControl (niSwitch Control Single Switch.vi).

For example, to close relay ch2 on the SCXI-1161, you will call niSwitch\_SingleSwitchControl(vi, "ch2", 1). This action will connect the NO (normally opened) terminal of channel 2 to the COM terminal of channel 2, and will disconnect the NC (normally closed) terminal of channel 2 from the COM terminal.

When you configure the SCXI-1161 as INSTR, these channels are referred to as follows:

```
NO0, NC0, COM0 
NO1, NC1, COM1
.....
NO7, NC7, COM7
```
In this configuration, the you can control the SCXI-1161 through the function call niSwitch\_Connect (niSwitch Connect.vi).

For example, to connect the NO (normally opened) terminal of channel 2 to the COM terminal of channel 2, and to disconnect the NC (normally closed) terminal of channel 2 from the COM terminal, you will call niSwitch\_Connect (vi, "NO2", "COM2"). If you now want to

connect NC2 to COM2, you need to first disconnect the existing connection. The sequence of calls for this task will be as follows:

```
niSwitch_Disconnect (vi, "NO2", "COM2")
niSwitch_Connect (vi, "NC2", "COM2")
```
Note that niSwitch\_Disconnect (vi, "NO2", "COM2") will not do anything until the niSwitch\_Connect (vi, "NC2", "COM2") is executed.

#### **SCXI-1163R**

The SCXI-1163R can only be operated in the INDEP (independent) mode. The SCXI-1163R contains 8 banks of 4 input channel switches connected to a common channel. These input channels are referred to as ch0…ch31. The 8 common channels are referred to as com0…com7. Because the SCXI-1163R is comprised of eight banks of four switches each, you can only connect to the common channel that is in your bank. The banks are organized as such:

```
ch0, ch1, ch2, ch3, com0
ch4, ch5, ch6, ch7, com1
ch8, ch9, ch10, ch11, com2
ch12, ch13, ch14, ch15, com3
ch16, ch17, ch18, ch19, com4
ch20, ch21, ch22, ch23, com5
ch24, ch25, ch26, ch27, com6
ch28, ch29, ch30, ch31, com7
```
For example, you can connect ch8 to com2; however, you cannot connect *ch8* to *com6*.

The SCXI-1163R can be controlled through low-level function calls such as niSwitch SingleSwitchControl (niSwitch Control a Single Switch.vi). For example, to close relay 2 on the SCXI-1163R you call niSwitch\_SingleSwitchControl (niSwitch Control a Single Switch.vi) with the action name set to close and the switch name parameter set to ch2.

The SCXI-1163R can also be controlled through route functions calls such as niSwitch\_Connect\_Channels (niSwitch Connect Channels.vi). For example, to connect channel 16 to common 4, you call niSwitch\_Connect\_Channels (niSwitch Connect Channels.vi),

with the channel 1 parameter set to **ch16** and the channel 2 parameter set to **com4**.

## **SCXI-1190/1191 Support**

This section describes how NI-SWITCH supports the SCXI-1190/1191.

#### **SCXI-1190, SCXI-1191**

The SCXI-1190/1191 are general-purpose, quad 4 to 1, high-bandwidth multiplexers. The SCXI-1190 uses single-pole double-throw high-bandwidth relays capable of switching signals from DC to 1.3 GHz. Functionally identical, the SCXI-1191 has a bandwidth of DC to 4 GHz. The SCXI-1190/1191 modules can be operated in two modes: independent mode or instrument mode.

When you configure the SCXI-1190/1191 in INDEP (independent) mode, the SCXI-1190/1191 contains 16 relays. These channels are referred to as follows:

```
sw0A, sw1A, sw2A, sw3A 
sw0B, sw1B, sw2B, sw3B
sw0C, sw1C, sw2C, sw3C
sw0D, sw1D, sw2D, sw3D
```
The SCXI-1190/1191 can be controlled through low-level function calls such as niSwitch\_SingleSwitchControl (niSwitch Control Single Switch.vi).

For example, to close relay *sw1A* on the SCXI-1190 (meaning connection between *swA1* and *comA*), you will call niSwitch\_SingleSwitchControl (vi, "sw1A", 1).

When you configure the SCXI-1190/1191 as INSTR (instrument), the SCXI-1190/1191 contains 16 relays. When configured as INSTR, these channels are referred to as follows:

```
ch0A, ch1A, ch2A, ch3A 
ch0B, ch1B, ch2B, ch3B
ch0C, ch1C, ch2C, ch3C
ch0D, ch1D, ch2D, ch3D
```
In this configuration, the SCXI-1190/1191 can be controlled through the function call niSwitch Connect (niSwitch Connect.vi).

For example, to connect relay ch1A to comA, you will call niSwitch\_Connect (vi, "ch1A", "comA"). If you now want to connect ch2A to comA, you need to first disconnect the existing connection. The sequence of calls for this task will be as follows:

```
niSwitch_Disconnect (vi, "ch1A", "comA")
niSwitch_Connect (vi, "ch2A", "comA")
```
Note that niSwitch\_Disconnect (vi, "ch1A", "comA") will not do anything until the niSwitch\_Connect (vi, "ch2A", "comA") is executed. Also remember that you must always have a closed connection inside a bank.

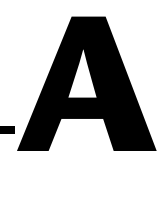

# **Microsoft Visual Basic Examples**

This appendix shows the Visual Basic syntax of the ANSI C examples given earlier in this manual. The examples use the same numbering sequence for easy reference.

```
Private Sub vbMain()
       Dim instr as ViSession 'Communication Channel
       Dim status as ViStatus 'For checking errors
       Dim firmRev as Vichar * 256 'Strings for revision info
       Dim driverRev as Vichar * 256
       Rem Begin by opening a communication channel to the instrument
       status = niSwitch_init("PXI0::16::INSTR", VI_TRUE, VI_TRUE, instr)
       if (status < VI_SUCCESS) Then
              Rem Error initializing interface ... exiting
              Exit Sub
       End If
       REM NOTE: For simplicity we will not show any other error checking
       REM Get the revision of the driver 
       status = niSwitch_revision_query(instr, driverRev, firmRev)
       REM Close communication channel
       status = niSwitch close(instr)
End Sub
```

```
Private Sub vbMain()
         Dim instr As ViSession 'REM Communication Channel
         Dim status As ViStatus 'REM For checking errors
         Rem Begin by opening a communication channel to the instrument
         status = niSwitch_init("PXI0::16::INSTR", VI_TRUE, VI_TRUE, instr)
         if (status < VI_SUCCEESS) Then
               Rem Error initializing interface ... exiting
                Exit Sub
         End If
         REM NOTE: For simplicity we will not show any other error checking
         REM Disconnect Channel 0 from the common (open the switch) 
         status = niSwitch_Disconnect(instr, "com0", "ch0")
         REM Connect Channel 16 to the common (close the switch) 
         status = niSwitch_Connect(instr, "com16", "ch16")
         REM Close communication channel
         status = niSwitch_close(instr)
End Sub
```

```
Private Sub vbMain()
       Dim instr As ViSession 'Communication Channel
       Dim status As ViStatus 'For checking errors
       Rem Begin by opening a communication channel to the instrument
       status = niSwitch_init("PXI0::16::INSTR", VI_TRUE, VI_TRUE, instr)
       if (status < VI_SUCCESS) Then
              Rem Error initializing interface ... exiting
              Exit Sub
       End If
       REM NOTE: For simplicity we will not show any other error checking
       REM Close switch #0
       status = niSwitch_Connect(instr, "com0", "ch0")
       status = niSwitch_WaitForDebounce(instr, 1000)
       REM INSERT CODE TO MAKE READING
       REM Open switch #0
       status = niSwitch_Disconnect(instr, "com0", "ch0")
       REM Close switch #1
       status = niSwitch_Connect(instr, "com0", "ch1")
       status = niSwitch_WaitForDebounce(instr, 1000)
       REM INSERT CODE TO MAKE READING
       REM Close communication channel
       status = niSwitch_close(instr)
```

```
End Sub
```

```
Private Sub vbMain()
         Dim instr As ViSession 'Communication Channel
         Dim status As ViStatus 'For checking errors
         Rem Begin by opening a communication channel to the instrument
         status = niSwitch_init("PXI0::16::INSTR", VI_TRUE, VI_TRUE, instr)
         if (status < VI_SUCCESS) Then
                Rem Error initializing interface ... exiting
               Exit Sub
         End If
         REM NOTE: For simplicity we will not show any other error checking
         REM Connect the Matrix Point (row=0, col=0)
         status = niSwitch_Connect(instr, "r0", "c0")
         REM Connect the Matrix Point (row=3, col=4)
         status = niSwitch_Connect(instr, "r3", "c4")
         REM Disconnect the Matrix Point (row=0, col=0)
         status = niSwitch_Disconnect(instr, "r0", "c0")
         REM Close communication channel
         status = niSwitch_close(instr)
End Sub
```

```
Private Sub vbMain()
       Dim instr As ViSession 'Communication Channel
       Dim status As ViStatus 'For checking errors
       Rem Begin by opening a communication channel to the instrument
       status = niSwitch_init("PXI0::16::INSTR", VI_TRUE, VI_TRUE, instr)
       if (status < VISUCCESS) Then
              Rem Error initializing interface ... exiting
              Exit Sub
       End If
       REM NOTE: For simplicity we will not show any other error checking
       REM Turn off Continuous mode. We want a one-shot scan 
       status = niSwitch_SetContinuousScan(instr, VI_FALSE)
       REM CONFIGURE THE DMM TO TAKE 16 READINGS AND WAIT FOR A 
       REM TRIGGER BEFORE STARTING EACH READING. ALSO 
       REM ASSERT A TRIGGER AFTER EACH READING 
       REM Now scan...
       status = niSwitch_Scan(instr, "com0->ch0:15;")
       /* Wait for Scan to complete */
       status = niSwitch_WaitForScanComplete(instr, 5000)
       /* DOWNLOAD DATA FROM DMM */
       REM DOWNLOAD DATA FROM DMM
       REM Close communication channel
       status = niSwitch_close(instr)
End Sub
```
## **Example 5-1**

```
Private Sub vbMain()
       Dim DMMinstr as ViSession 'Communication Channel
       Dim SWITCHinstr as ViSession 'Communication Channel
       REM DMM Variables
       Dim dmmRange as ViReal64 ' 0.2 Volt Range
       Dim triggerDelay as ViReal64 ' No Trigger Delay
       Dim handInit as ViBoolean ' DMM Initiates Acquistion
       Dim numOfMeas as ViInt32 10 Vumber of Points to Take
       Dim measurements as ViReal64 * 24' Array for Data
       Dim status as ViStatus
       REM Initialize DMM variables
       triggerDelay = 0.0
       handInit = 0numOfMeas = 24Rem Begin by opening a communication channel to the instrument
       status = niSwitch_init("PXI0::16::INSTR", VI_TRUE, VI_TRUE, 
                               SWITCHinstr)
       if (status < VI_SUCCESS) Then
             Rem Error initializing interface ... exiting
             Exit Sub
       End If
       status = niDMM_init ("DAQ::1::INSTR", VI_TRUE, VI_TRUE, DMMinstr)
       if (status < VI_SUCCESS) Then
             REM Error Initializing Interface...exiting
             niSwitch_close(SWITCHinstr)
             return -1;
       REM NOTE: For simplicity we will not show any other error checking
       REM Start by configuring the handshake lines 
       REM In this case, we are using TTL0 and 1 for triggers 
       REM for the PXI switches
```

```
status = niSwitch_ConfigureScanTrigger(SWITCHinstr, 0.0, 
                                          NISWITCH_VAL_TTL0, 
                                          NISWITCH_VAL_TTL1)
REM Provide the list of channels to scan
status = niSwitch_Scan(SWITCHinstr, "com0->ch0:23;", 
                       NISWITCH_VAL_DMM_INITIATED)
REM CONFIGURE THE DMM TO TAKE 24 READINGS AND WAIT FOR A 
REM TRIGGER ON TTL1 BEFORE STARTING EACH READING. ALSO 
REM ASSERT A TRIGGER ON TLL0 AFTER EACH READING. 
status = niDMM_AdvancedAcquisition (DMMinstr,
                                      NIDMM_VAL_60_HERTZ,
                                      NIDMM_VAL_DC_VOLTS,
                                      dmmRange,
                                      NIDMM_VAL_TTL0,
                                      NIDMM_VAL_TTL1,
                                      triggerDelay,
                                      handInit,
                                      numOfMeas,
                                      measurements)
```

```
REM Close communication channel
status = niSwitch_close(SWITCHinstr)
status = niDMM_close(DMMinstr)
```
End Sub

# <span id="page-70-1"></span>**B**

# <span id="page-70-0"></span>**Multiple Device Scanning**

This appendix covers the unique features that affect scanning when you have multiple switch devices wired together to act as one large switch.

For example, if you wire together the analog bus connections of multiple NI 2501 switch devices, you can have *n* times 24 channels, where *n* is the number of switch devices wired together. However, from the NI-SWITCH driver's point of view, these are still unique switch devices with their own unique addresses. To handle scanning in these situations, you need to:

- 1. Count triggers in the various scan lists.
- 2. Set up timing information.
- 3. Configure triggers.

## **Scan Lists**

To help you understand multiple scan lists, consider the case of multiple NI 2501 devices. The NI 2501 is a 24-channel FET multiplexer that supports the analog bus connections possible through the PXI terminal block or terminal-block wiring. In this example, assume we have three NI 2501 devices wired together to create a 72-channel FET multiplexer. If we wanted to do a simple scan of all three devices in order, the scan lists for each device would be as follows:

```
Device #1: "ab0->ch0:23; <REPEAT 24>; <REPEAT 24>;"
Device #2: "<REPEAT 24>; ab0->ch0:23; <REPEAT 24>;"
Device #3: "<REPEAT 24>; <REPEAT 24>; ab0->ch0:23;"
```
Notice that the number 24 in the REPEAT command word is the exact number of channels scanned by the other devices. The above example used two REPEAT command words to make this clear. However, you could have combined the two command words.

**Note** This example shows direct connections from the input channels to the analog bus. Refer to the *[Analog Bus](#page-34-0)* section in Chapte[r 4,](#page-31-0) *[Manual Switch Control](#page-31-1)*, to see how this is done.

 $\mathbb N$ 

To make sure the scan starts properly, call either Scan or Initiate Scan, beginning with the switch devices that do not have any switch activity in the first element of the scan list—that is, device 3, then device 2, and then device 1. This way, the final call causes the switch to close, and subsequently causes the trigger that starts off the handshake.

## **Switch Timing**

Another issue for you to consider is that all the switch devices working together as one switch need to have the same debounce times. This is already the case if you are using the same model, such as multiple NI 2501 switch devices. However, if you are using different models, you need to change the times to the *worst case* of all the switch devices.

The relevant attribute is:

• SCAN DELAY

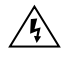

**Warning** A system without uniform debounce times can result in dangerous race conditions that may not be controlled by Break Before Make or Break After Make. These conditions can result in damage to the system or personal injury.

## <span id="page-71-0"></span>**Trigger Configuration**

The final consideration when performing multiple device scanning is the trigger mapping. When a scan involves only a single switch device and a board, the handshake triggers are point-to-point and therefore very simple. However, when working with multiple switch devices, you must ensure that all boards can participate in the scan and can access the triggers. If the measurement and switch devices are all in the same system—such as a PXI digital multimeter (DMM) and PXI switch—the trigger mapping remains simple because the trigger lines of the chassis are all bused to each slot. In these cases, the trigger input and output can be the same for each switch device.

If you must use the front-panel triggers, the situation becomes more complicated, though still manageable. NI-SWITCH handles this situation through some more advanced triggering attributes.

The Trigger Mode attribute tells the device whether or not it is operating in single, master, or slave mode. Refer to the *NI-SWITCH C Online Help* for a full description of this attribute.
If the mode for this attribute is set to single (NISWITCH\_VAL\_SINGLE), you are using the switch device in a single-device scanning system and, therefore, can use the configurations as described in Chapte[r 5](#page-36-0), *[Scanning](#page-36-1)*. Master and slave modes are meant for multiple-device scanning.

The master switch device is the device to where the external triggers are wired. If the triggers are coming from a backplane, the master is the *first* switch device in the system—typically in the leftmost slot although you can choose other locations.

The master is responsible for propagating the triggers to the various slave devices. You use two more attributes to arrange this:

- Master Slave Trigger Bus
- Slave Master Scan Advanced Bus

These attributes indicate which two backplane trigger lines to use to bus triggers between the master and slave devices. For example, consider a system with an external DMM and two PXI switch devices. The first switch device is the master and uses PXI TTL0 and TTL1 for trigger busing.

Figur[e B-1](#page-72-0) illustrates this system.

<span id="page-72-0"></span>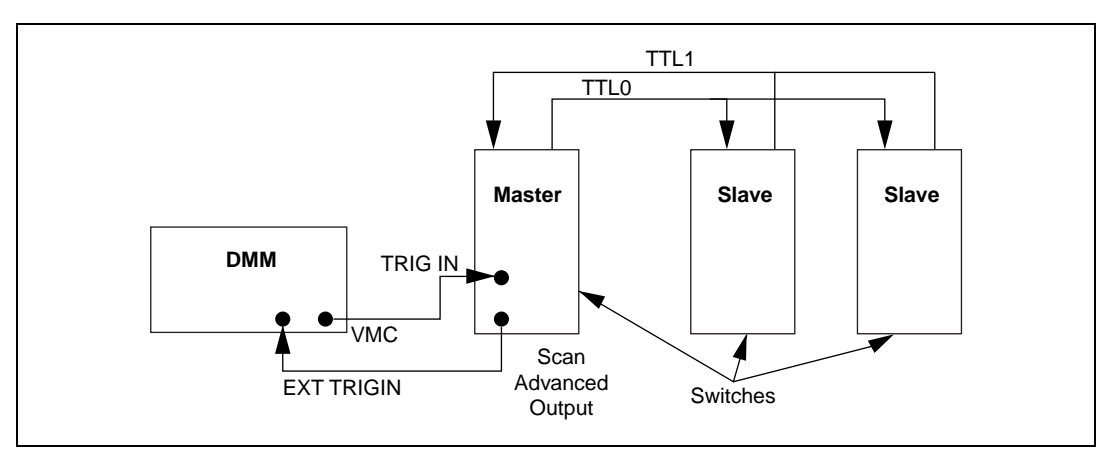

**Figure B-1.** External Trigger System

In this case, the attributes for both the master and slave devices would be set as shown in Table [B-1](#page-73-1).

| <b>Attribute</b>                      | Value                 |
|---------------------------------------|-----------------------|
| Trigger Input                         | NISWITCH_VAL_EXTERNAL |
| Scan Advanced Output                  | NISWITCH_VAL_EXTERNAL |
| Master Slave Trigger Bus              | NISWITCH_VAL_TTL0     |
| <b>Slave Master Scan Advanced Bus</b> | NISWITCH_VAL_TTL1     |

<span id="page-73-1"></span>**Table B-1.** Master and Slave Device Attribute Settings for External Trigger System

Technically, you could set the **Trigger Input** and **Scan Advanced Output** attributes for the slave devices to anything since the driver ignores them.

To continue the example described earlier, examine the difference if the DMM is not external but rather is internal to the chassis and shares the same trigger lines. In this case, the DMM should use matching trigger lines.

Figur[e B-2](#page-73-0) illustrates this example.

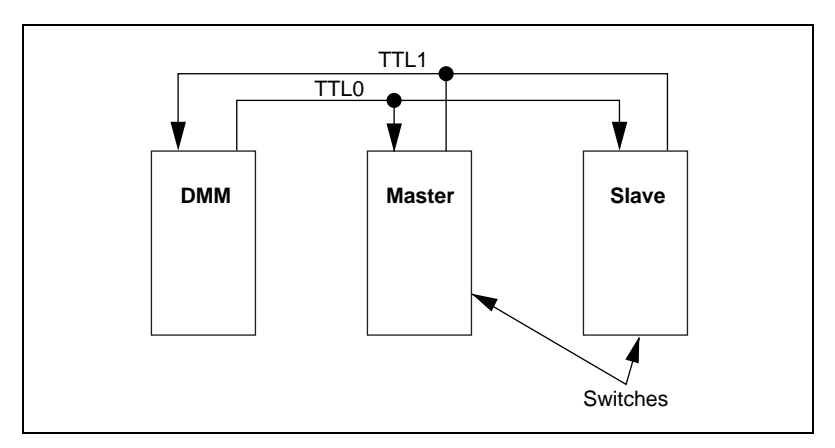

<span id="page-73-0"></span>**Figure B-2.** Internal Trigger System

For this example, the DMM should be configured as shown in Table [B-2.](#page-74-0)

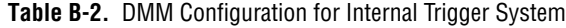

<span id="page-74-0"></span>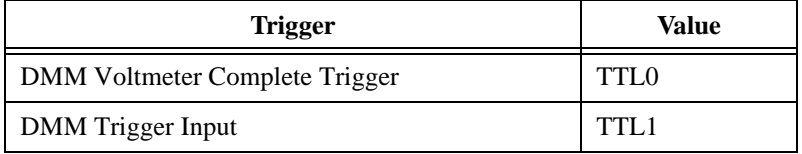

The master and slave devices would then be configured as shown in Table [B-3](#page-74-1).

<span id="page-74-1"></span>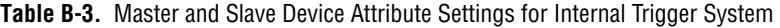

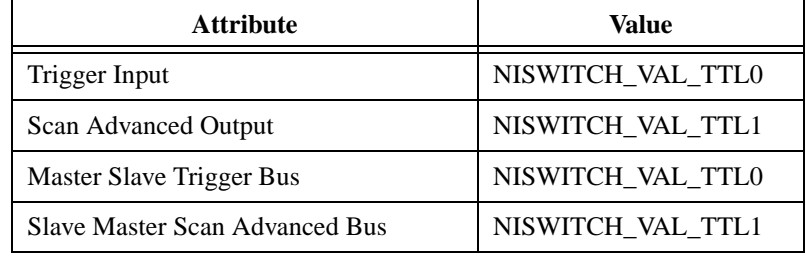

# **Technical Support Resources**

This appendix describes the comprehensive resources available to you in the Technical Support section of the National Instruments Web site and provides technical support telephone numbers for you to use if you have trouble connecting to our Web site or if you do not have internet access.

## **NI Web Support**

To provide you with immediate answers and solutions 24 hours a day, 365 days a year, National Instruments maintains extensive online technical support resources. They are available to you at no cost, are updated daily, and can be found in the Technical Support section of our Web site at www.ni.com/support

#### **Online Problem-Solving and Diagnostic Resources**

- **KnowledgeBase**—A searchable database containing thousands of frequently asked questions (FAQs) and their corresponding answers or solutions, including special sections devoted to our newest products. The database is updated daily in response to new customer experiences and feedback.
- **Troubleshooting Wizards**—Step-by-step guides lead you through common problems and answer questions about our entire product line. Wizards include screen shots that illustrate the steps being described and provide detailed information ranging from simple getting started instructions to advanced topics.
- **Product Manuals**—A comprehensive, searchable library of the latest editions of National Instruments hardware and software product manuals.
- **Hardware Reference Database**—A searchable database containing brief hardware descriptions, mechanical drawings, and helpful images of jumper settings and connector pinouts.
- **Application Notes**—A library with more than 100 short papers addressing specific topics such as creating and calling DLLs, developing your own instrument driver software, and porting applications between platforms and operating systems.

**C**

#### **Software-Related Resources**

- **Instrument Driver Network**—A library with hundreds of instrument drivers for control of standalone instruments via GPIB, VXI, or serial interfaces. You also can submit a request for a particular instrument driver if it does not already appear in the library.
- **Example Programs Database**—A database with numerous, non-shipping example programs for National Instruments programming environments. You can use them to complement the example programs that are already included with National Instruments products.
- **Software Library—A** library with updates and patches to application software, links to the latest versions of driver software for National Instruments hardware products, and utility routines.

### **Worldwide Support**

National Instruments has offices located around the globe. Many branch offices maintain a Web site to provide information on local services. You can access these Web sites from www.ni.com/worldwide

If you have trouble connecting to our Web site, please contact your local National Instruments office or the source from which you purchased your National Instruments product(s) to obtain support.

For telephone support in the United States, dial 512 795 8248. For telephone support outside the United States, contact your local branch office:

Australia 03 9879 5166, Austria 0662 45 79 90 0, Belgium 02 757 00 20, Brazil 011 284 5011, Canada (Calgary) 403 274 9391, Canada (Ontario) 905 785 0085, Canada (Québec) 514 694 8521, China 0755 3904939, Denmark 45 76 26 00, Finland 09 725 725 11, France 01 48 14 24 24, Germany 089 741 31 30, Greece 30 1 42 96 427, Hong Kong 2645 3186, India 91805275406, Israel 03 6120092, Italy 02 413091, Japan 03 5472 2970, Korea 02 596 7456, Mexico (D.F.) 5 280 7625, Mexico (Monterrey) 8 357 7695, Netherlands 0348 433466, New Zealand 09 914 0488, Norway 32 27 73 00, Poland 0 22 528 94 06, Portugal 351 1 726 9011, Singapore 2265886, Spain 91 640 0085, Sweden 08 587 895 00, Switzerland 056 200 51 51, Taiwan 02 2528 7227, United Kingdom 01635 523545

<span id="page-77-0"></span>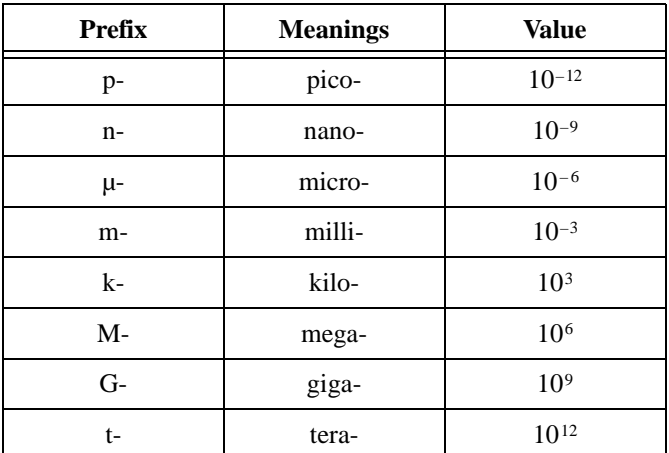

### **A**

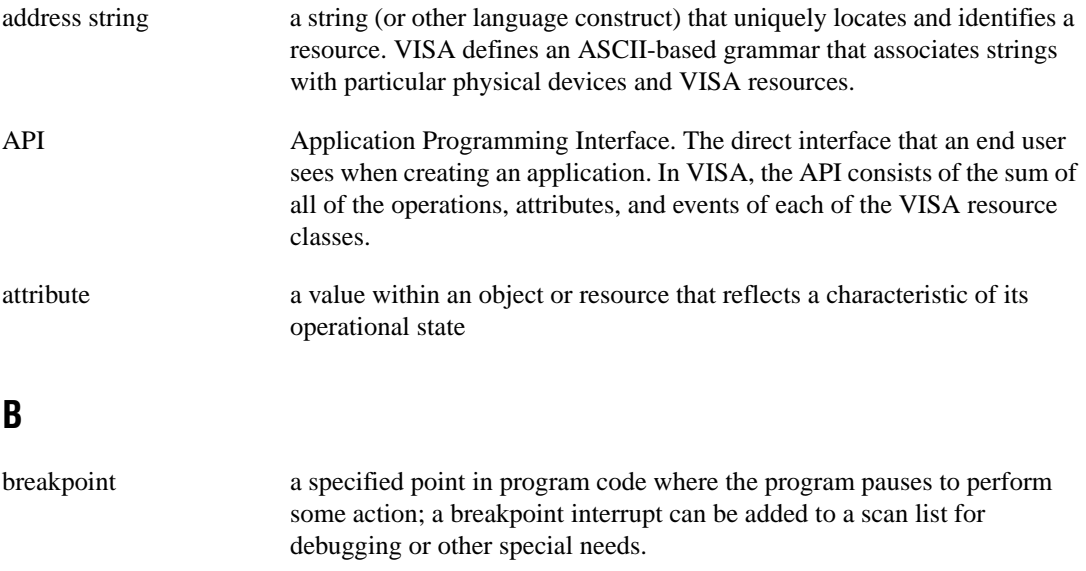

#### <span id="page-78-0"></span>*Glossary*

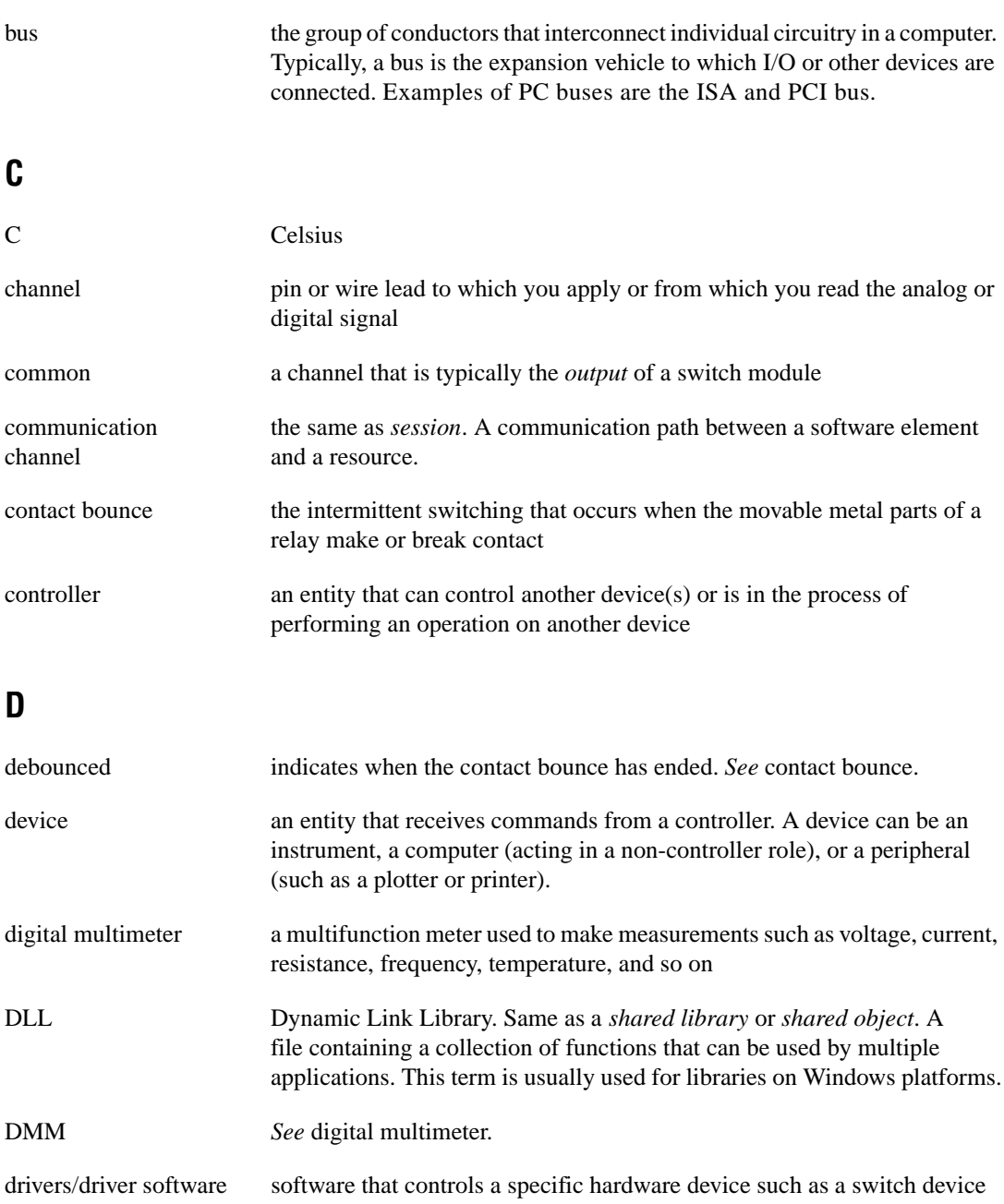

### **E**

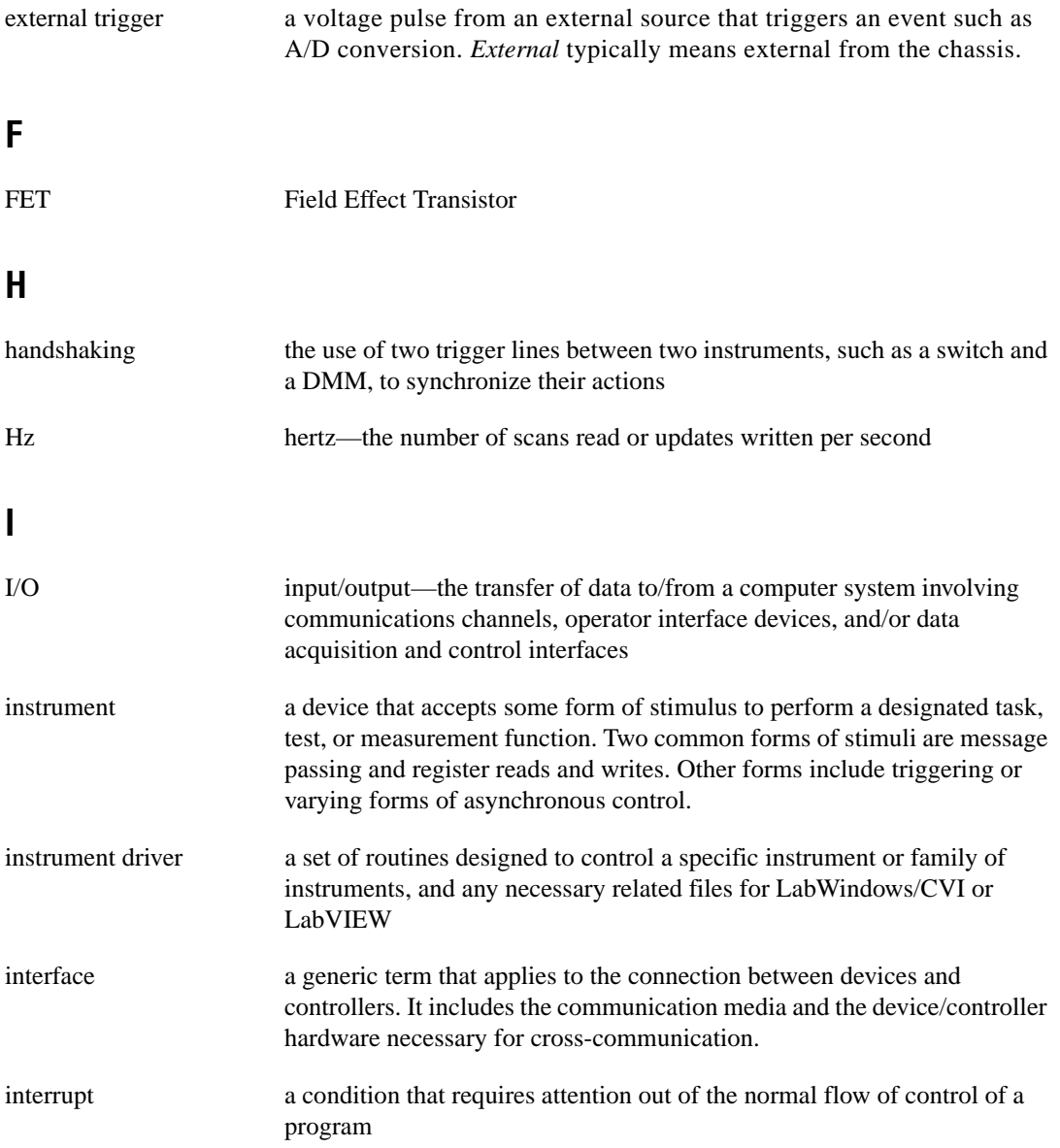

#### <span id="page-80-0"></span>*Glossary*

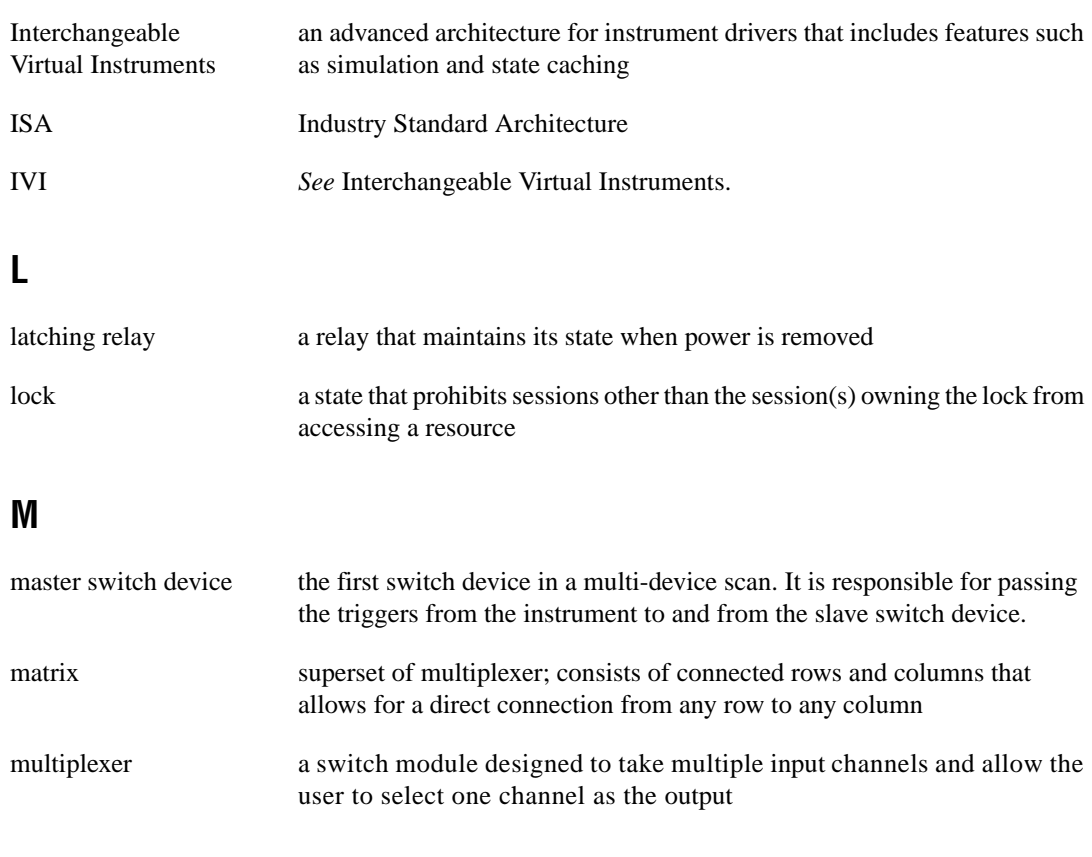

#### **N**

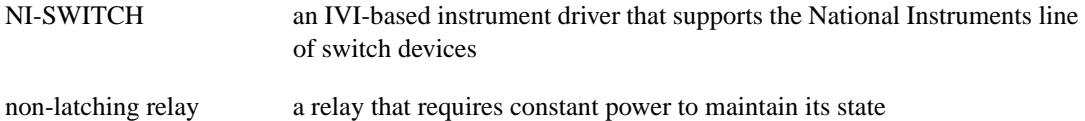

#### **O**

operation an action defined by a resource that can be performed on a resource. In general, this term is synonymous with the connotation of the word method in object-oriented architectures. Also known as a function in C or a VI in LabVIEW.

## **P**

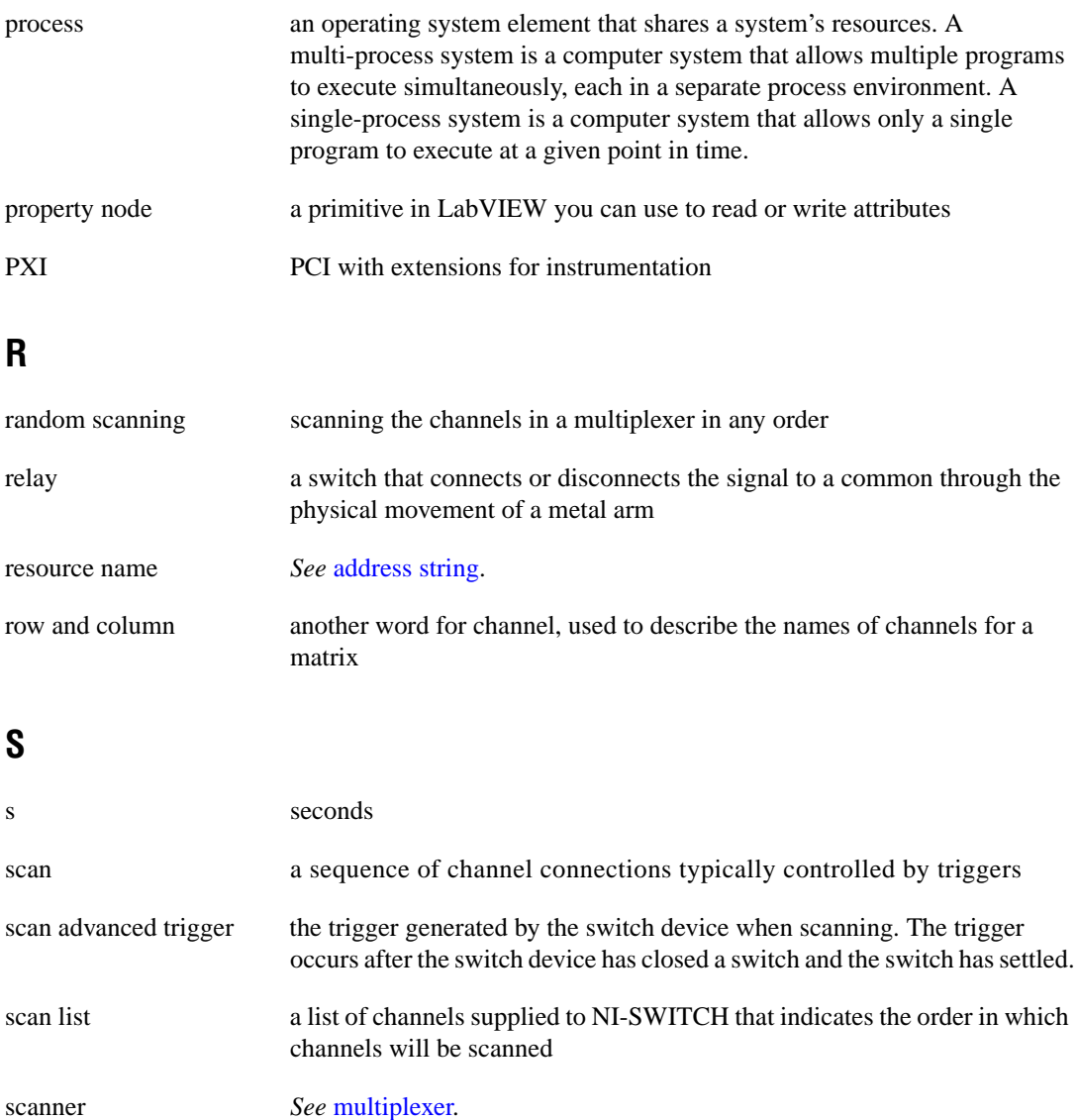

*Glossary*

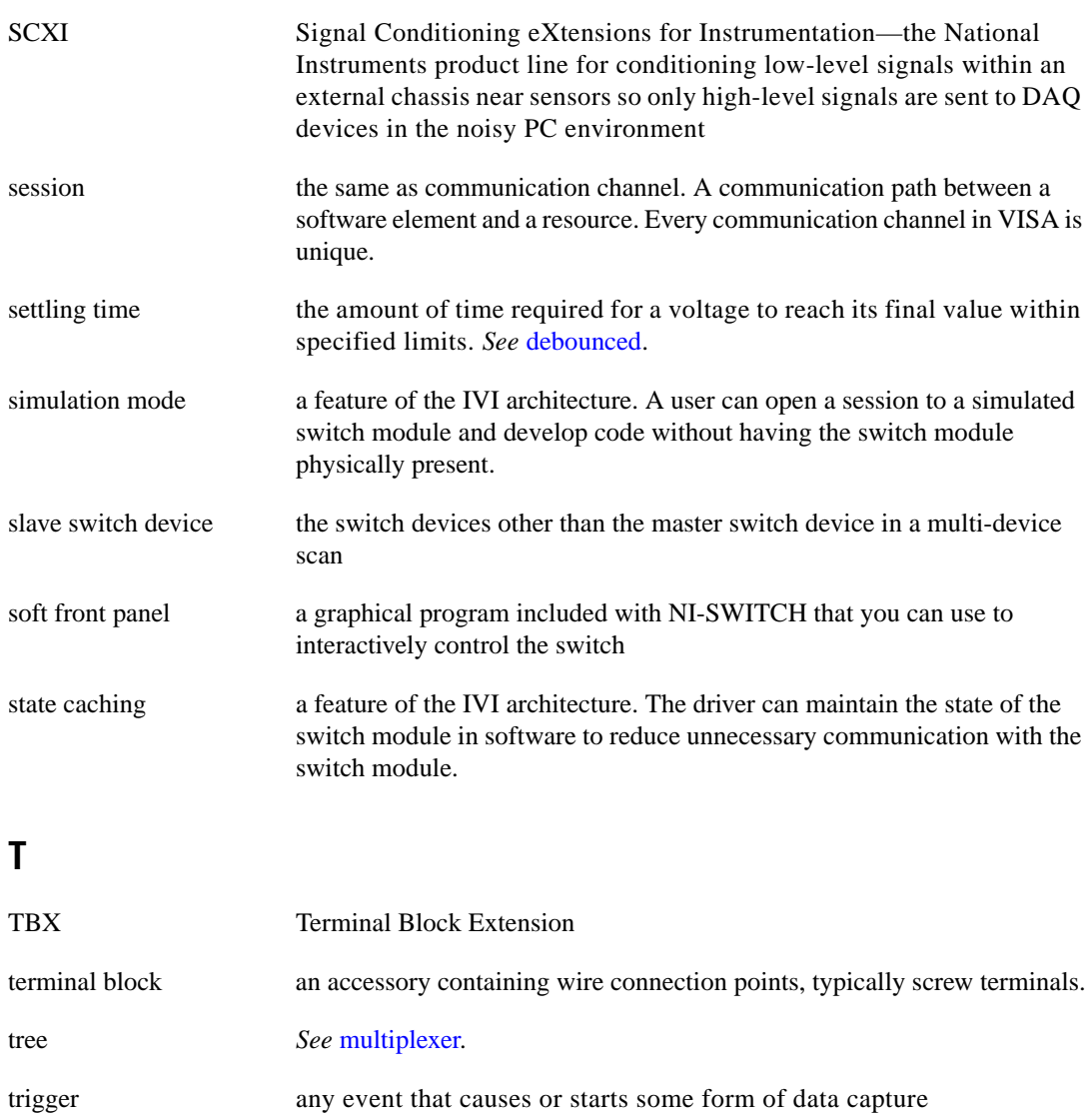

### **V**

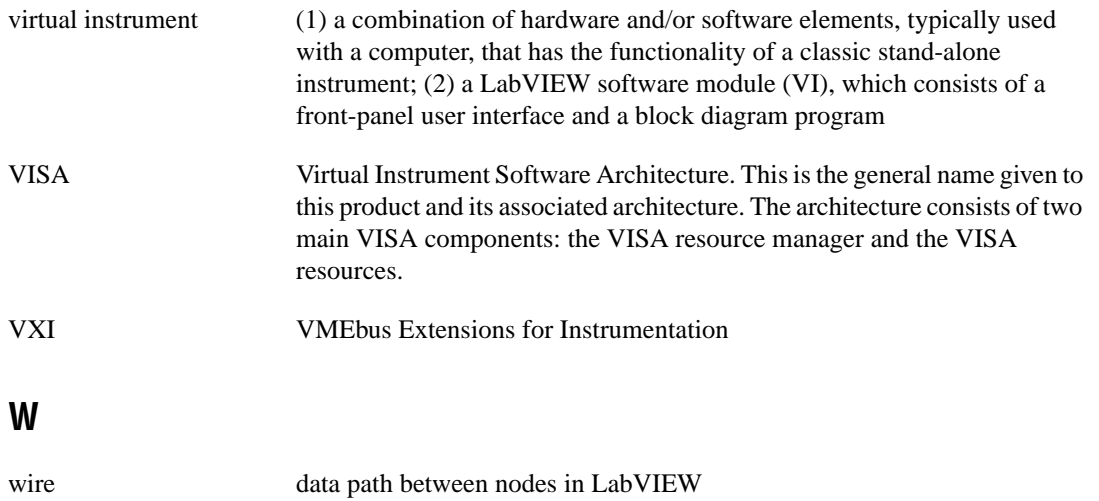

# **Index**

### **Symbols**

: (colon) in basic scan, 5-1 in scan syntax (table), 5-5 ; (semi-colon) in basic scan, 5-1 to 5-2 in scan syntax (table), 5-5  $\langle \rangle$  (reserved word), in scan syntax (table), 5-6 & (ampersand), in basic scan, 5-2 && (ampersands) in basic scan, 5-3 in scan syntax (table), 5-5  $\sim$  (tilde) in basic scan, 5-2 in scan syntax (table), 5-5

### **A**

ampersand  $(\&)$ , in basic scan, 5-2 ampersands (&&) in basic scan, 5-3 in scan syntax (table), 5-5 analog bus, 4-4 to 4-5 configuration, SCXI scanning, 6-5 connected to common (figure), 4-4 connecting, 4-4 to 4-5 attributes, 2-5 to 2-8 accessing, 2-6 to 2-7 definition, 2-1 functionality, 2-7 to 2-8 master and slave devices, B-3 to B-5 operation attributes, 2-8 overview, 2-5 read-only state attributes, 2-7

#### **B**

basic scanning operation, 5-1 to 5-3 basic scanning programming examples C languages, 3-10 to 3-12 Microsoft Visual Basic, A-5 to A-7 basic startup programming examples C languages, 3-2 to 3-3 Microsoft Visual Basic, A-1 breakpoints BREAK description (table), 5-6 in scan list, 5-4

#### **C**

C language programming examples. *See* programming examples. channels common, 2-2 connecting, 2-2 to 2-3 definition, 2-2 input and output, 2-2 matrix rows and columns, 2-2 SCXI scanner mode cold-junction temperature sensor channel, 6-4 multiple random channels, 6-4 multiple sequential channels, 6-3 to 6-4 single channel, 6-3 Close operation, 2-8 close switch examples. *See* connect and disconnect programming examples. cold-junction temperature sensor channel, SCXI, 6-4 colon (:) in basic scan, 5-1 in scan syntax (table), 5-5 common, 2-2

connect and disconnect operations, 4-1 to 4-3 general-purpose switch topologies, 4-1 to 4-2 matrices, 4-3 multiplexers, scanners and trees, 4-2 to 4-3 connect and disconnect programming examples C languages, 3-4 to 3-6 Form A, B, and C switches (figure), 3-4 Microsoft Visual Basic, A-2 conventions used in manual, *iv* counting triggers, 5-4

### **D**

diagnostic resources, online, C-1 Disconnect All operation, 4-4 documentation conventions used in manual, *iv* how to use this manual, 1-1

#### **E**

Error Message operation, 2-9 Error Query operation, 2-9 examples. *See* programming examples.

### **G**

general-purpose switch module, 2-3 general-purpose switch programming examples C languages, 3-5 to 3-6 Microsoft Visual Basic, A-2 general-purpose switch topologies, 4-1 to 4-2

#### **H**

handles, 2-1

#### **I**

independent mode, SCXI, 6-8 to 6-9 initialization programming examples C languages, 3-2 to 3-3 Microsoft Visual Basic, A-1 Initialize operation purpose and use, 2-8 in session communication, 2-3 to 2-4 Initialize with Options operation, 2-4 to 2-5 input channels, 2-2 interchangeable virtual instruments (IVI), 1-2 IVI engine, 1-2

#### **M**

manual. *See* documentation. manual scanning programming examples C languages, 3-6 to 3-8 Microsoft Visual Basic, A-3 manual switch control, 4-1 to 4-5 analog bus, 4-4 to 4-5 connect and disconnect, 4-1 to 4-3 general-purpose switch topologies, 4-1 to 4-2 matrices, 4-3 multiplexers, scanners and trees, 4-2 to 4-3 resetting, 4-4 matrices rows and columns, 2-2 to 2-3 topology, 4-3 matrix mode, SCXI, 6-7 matrix programming examples C languages, 3-8 to 3-9 Microsoft Visual Basic, A-4 Microsoft Visual Basic programming examples. *See* programming examples. multiple device scanning, B-1 to B-5 scan lists, B-1 to B-2 switch timing, B-2

trigger configuration, B-2 to B-5 attributes for master and slave devices, B-3 to B-5 external trigger system (figure), B-3 internal trigger system (figure), B-4 multiplexer programming examples C languages, 3-6 to 3-8 Microsoft Visual Basic, A-3 multiplexers, scanners and trees, 4-2 to 4-3

### **N**

National Instruments Web support, C-1 to C-2 NI-SWITCH software, 2-1 to 2-9. *See also* programming examples. attributes, 2-5 to 2-8 accessing, 2-6 to 2-7 functionality, 2-7 to 2-8 operation attributes, 2-8 overview, 2-5 read-only state attributes, 2-7 basis of intelligent virtual instruments (IVI), 1-2 VXI*plug&play,* 1-2 naming and terminology, 2-2 to 2-3 operations, 2-8 to 2-9 overview, 2-8 required VXI*plug&play* operations, 2-8 to 2-9 overview, 2-1 to 2-2 requirements for getting started, 1-2 session communication, 2-3 to 2-5

### **O**

objects sessions or handles, 2-1 verbs of the object, 2-1 online problem-solving and diagnostic resources, C-1

open/close switch programming examples. *See* connect and disconnect programming examples. operation attributes, 2-8 operations definition, 2-8 Error Query and Error Message, 2-9 Initialize and Close, 2-8 Reset, 2-8 to 2-9 Revision Query, 2-9 Self Test, 2-9 verbs of the object, 2-1 VXI*plug&play* required operations, 2-8 to 2-9 output channels, 2-2

#### **P**

problem-solving and diagnostic resources, online, C-1 programming examples, 3-1 to 3-12 basic scanning C languages, 3-10 to 3-12 Microsoft Visual Basic, A-5 to A-7 basic startup C languages, 3-2 to 3-3 Microsoft Visual Basic, A-1 conventions, 3-1 general-purpose switches C languages, 3-5 to 3-6 Microsoft Visual Basic, A-2 initialization C languages, 3-2 to 3-3 Microsoft Visual Basic, A-1 manual scanning C languages, 3-6 to 3-8 Microsoft Visual Basic, A-3 matrix operations C languages, 3-8 to 3-9 Microsoft Visual Basic, A-4

multiplexer C languages, 3-6 to 3-8 Microsoft Visual Basic, A-3 open/close switch C languages, 3-4 to 3-6 Microsoft Visual Basic, A-2 scan operations, 5-8 to 5-11

### **R**

read-only state attributes, 2-7 <REPEAT> counting triggers, 5-4 description (table), 5-6 reserved words  $(<)$ , in scan syntax (table), 5-6 Reset operation, 2-8 to 2-9 resetting switch device, 4-4 Revision Query operation, 2-9 routing functions combining with scanning, 5-3 to 5-4 SCXI scanner mode, 6-5 to 6-6

### **S**

```
scalable driver, 2-3
scan advanced trigger
    scan list syntax, 5-5
    SCXI programmatic support, 6-11 to 6-12
scan delay, 5-4 to 5-5
scan list string, 5-1
scan list syntax, 5-1 to 5-6
    basic scan, 5-1 to 5-3
    breakpoints, 5-4
    counting triggers, 5-4
    descriptions (table), 5-5 to 5-6
    reserved word descriptions (table), 5-6
    scan advanced trigger, 5-5
    scan delay, 5-4 to 5-5
scan lists, multiple device scanning, 
  B-1 to B-2
```
scanner mode, SCXI, 6-2 to 6-6 analog bus configuration, 6-5 cold-junction temperature sensor channel, 6-4 multiple random channels, 6-4 multiple sequential channels, 6-3 to 6-4 route functions, 6-5 to 6-6 single channel, 6-3 scanners, multiplexers and trees, 4-2 to 4-3 scanning, 5-1 to 5-11 basic scanning programming examples C languages, 3-10 to 3-12 Microsoft Visual Basic, A-5 to A-7 combining scanning and reading functions, 5-3 to 5-4 manual scanning programming examples C languages, 3-6 to 3-8 Microsoft Visual Basic, A-3 multiple device scanning, B-1 to B-5 scan lists, B-1 to B-2 switch timing, B-2 trigger configuration, B-2 to B-5 overview, 5-1 scan list syntax, 5-1 to 5-6 scan operations overview, 5-8 programming example, 5-8 to 5-11 triggering, 5-7 SCXI programmatic support, 6-1 to 6-12 independent mode, 6-8 to 6-9 matrix mode, 6-7 scanner mode, 6-2 to 6-6 analog bus configuration, 6-5 cold-junction temperature sensor channel, 6-4 multiple random channels, 6-4 multiple sequential channels, 6-3 to 6-4 route functions, 6-5 to 6-6 single channel, 6-3 switch topologies, 6-1

triggering, 6-9 to 6-12 scan advanced, 6-11 to 6-12 trigger input, 6-9 to 6-10 SCXI support, 6-12 to 6-16 SCXI-1160, 6-12 to 6-13 SCXI-1161, 6-13 to 6-14 SCXI-1163R, 6-14 to 6-15 SCXI-1190 and SCXI-1191, 6-15 to 6-16 Self Test operation, 2-9 semi-colon (:) in basic scan, 5-1 to 5-2 in scan syntax (table), 5-5 session communication, 2-3 to 2-5 sessions, defined, 2-1 software-related resources, C-2 startup programming examples C languages, 3-2 to 3-3 Microsoft Visual Basic, A-1 switch timing, multiple device scanning, B-2 switch topologies general-purpose switch topologies, 4-1 to 4-2 matrices, 4-3 SCXI programmatic support, 6-1

### **T**

technical support resources, C-1 to C-2 tilde  $(\sim)$ in basic scan, 5-2 in scan syntax (table), 5-5 topologies. *See* switch topologies. trees, multiplexers and scanners, 4-2 to 4-3

trigger configuration common cases, 5-7 hardware scanning example, 5-7 multiple device scanning, B-2 to B-5 attributes for master and slave devices, B-3 to B-5 external trigger system (figure), B-3 internal trigger system (figure), B-4 triggering, SCXI, 6-9 to 6-12 scan advanced, 6-11 to 6-12 trigger input, 6-9 to 6-10 triggers counting, 5-4 scan advanced trigger, 5-5

### **V**

verbs of the object, 2-1 VXI*plug&play* required operations, 2-8 to 2-9 VXI*plug&play* standard, 1-2

#### **W**

Web support from National Instruments, C-1 to C-2 online problem-solving and diagnostic resources, C-1 software-related resources, C-2 Worldwide technical support, C-2